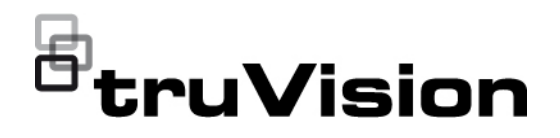

# TVK-600 Instrukcja konfiguracji

 $\Box$ 

P/N 1073652-PL • REV B • ISS 04MAY22

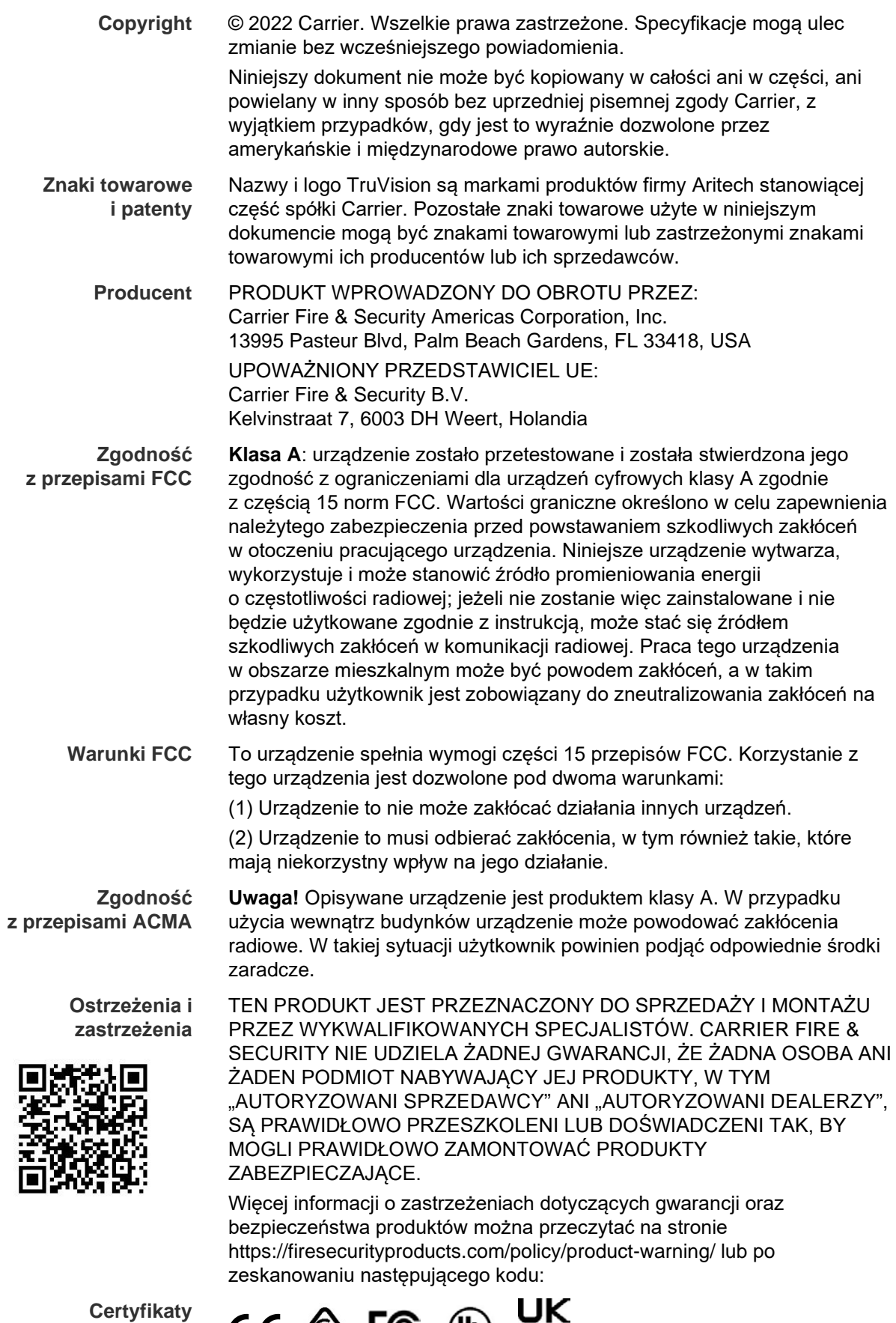

 $CE \otimes FC \otimes E$ 

**Dyrektywy UE** Ten produkt i — jeśli dotyczy — dostarczone akcesoria, są oznaczone znakiem "CE", a zatem zgodne z obowiązującymi zharmonizowanymi normami europejskimi wymienionymi w dyrektywie EMC 2014/30/UE, dyrektywie RoHS 2011/65/UE.

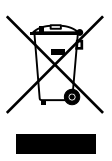

**2012/19/WE (dyrektywa WEEE):** Na obszarze Unii Europejskiej produktów oznaczonych tym znakiem nie wolno utylizować wraz z odpadami komunalnymi. W celu zapewnienia właściwej utylizacji należy zwrócić ten produkt do lokalnego dostawcy przy zakupie ekwiwalentnego, nowego urządzenia albo dostarczyć go do wyznaczonego punktu zbiórki. Aby uzyskać więcej informacji, zobacz: www.recyclethis.info.

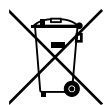

**2013/56/UE i 2006/66/WE (dyrektywa dotycząca baterii**): Ten produkt zawiera baterię, której nie można utylizować na obszarze Unii Europejskiej razem z innymi odpadami komunalnymi. Szczegółowe informacji dotyczące baterii znajdują się w dokumentacji produktu. Bateria jest oznaczona tym symbolem, który może zawierać litery wskazują obecność kadmu (Cd), ołowiu (Pb) lub rtęci (Hg). W celu prawidłowego recyklingu należy zwrócić produkt do dostawcy lub oddać do wyznaczonego punktu zbiórki. Aby uzyskać więcej informacji, zobacz: www.recyclethis.info.

**Informacje kontaktowe**  EMEA: https://firesecurityproducts.com

Australia / Nowa Zelandia: https://firesecurityproducts.com.au/

**Dokumentacja produktu**

Elektroniczną wersję dokumentacji produktu można pobrać korzystając z poniższego łącza internetowego. Instrukcje są dostępne w kilku językach.

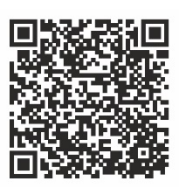

## **Spis treści**

#### **Ważne informacje 3**

Ograniczenie odpowiedzialności 3 Ostrzeżenia produktowe 3 Wyłączenia gwarancji 4 Przeznaczenie 5 Komunikaty z wytycznymi 5

**Wprowadzenie 7** Przedstawienie produktu 7 Warunki instalacji 7 Zawartość opakowania 7 Informacje kontaktowe, firmware i instrukcje 8

**Opis pulpitu 9** Podłączenie pulpitu 9 Obsługa joysticka 9 Przyciski funkcyjne 10 Wprowadzanie wartości alfanumerycznych 10

**Czynności wstępne 11** Sprawdzanie poziomu zabezpieczeń przeglądarki internetowej 11 Aktywacja hasła administratora 12 Dostęp do funkcji pulpitu za pomocą przeglądarki 13 Dostęp do funkcji pulpitu za pomocą pulpitu 15

#### **Zarządzanie urządzeniem za pomocą przeglądarki 17**

Dodawanie, modyfikacja i usuwanie urządzenia 17 Wyszukiwanie urządzeń i dodawanie do pulpitu 19 Import/eksport listy urządzeń wejściowych 20 Grupy kamer 22 Zarządzanie kanałem wyjściowym dla trybu klawiatury 23

**Zarządzanie systemem za pomocą przeglądarki 26** Informacje o wersji 26 Zarządzanie użytkownikami 26 Konserwacja 28

#### **Zarządzanie siecią za pomocą przeglądarki 31**

**Ustawienia portu szeregowego przy użyciu przeglądarki 32**

**Menu System pulpitu 33** Menu Wersja 33 Menu Sieć 33 Zarządzanie użytkownikami 33 Port szeregowy 34 Sprzęt 34 Czas 34 Konserwacja 34

#### **Obsługa pulpitu 36**

Tryby pracy pulpitu do sterowania urządzeniem 36 Korzystanie z identyfikatorów urządzeń i kamer 37 Opcje wyświetlania na wielu ekranach 39 Informacje, które należy przekazać operatorowi 41 Sterowanie kamerą w trybie Klawiatura 41 Sterowanie rejestratorem korzystając z trybu DVR po IP 44 Sterowanie rejestratorem korzystając z trybu DVR po RS-485 48 Sterowanie kamerą kopułową korzystając z trybu Kopuła po RS-485 50

**Dodatek A: Lista obsługiwanych urządzeń według trybu pracy pulpitu 53**

## **Ważne informacje**

## **Ograniczenie odpowiedzialności**

W maksymalnym zakresie dozwolonym przez obowiązujące przepisy firma Carrier w żadnych okolicznościach nie będzie ponosić odpowiedzialności za utratę zysków lub perspektyw biznesowych, brak możliwości użytkowania, przerwy w działalności biznesowej, utratę danych albo inne straty wtórne, specjalne, przypadkowe lub pośrednie, niezależnie od zasad ustalania odpowiedzialności na podstawie umowy, przewinienia, zaniedbania, odpowiedzialności producenta za produkty lub w inny sposób. W niektórych jurysdykcjach zabronione jest wykluczanie lub ograniczanie odpowiedzialności za straty pośrednie lub przypadkowe, dlatego powyższe zastrzeżenie może nie dotyczyć niektórych użytkowników. W żadnej sytuacji łączna odpowiedzialność firmy Carrier nie może przekraczać ceny zakupu produktu. Powyższe ograniczenie będzie stosowane w maksymalnym zakresie dozwolonym przez obowiązujące przepisy niezależnie od tego, czy firma Carrier została powiadomiona o możliwości wystąpienia strat tego typu, i niezależnie od skuteczności środków zaradczych.

Urządzenie należy instalować zgodnie z zaleceniami zawartymi w niniejszej instrukcji oraz zgodnie z obowiązującym prawem.

Podczas przygotowywania niniejszej instrukcji dołożono wszelkich starań, aby zapewnić najwyższą aktualność treści, jednak firma Carrier nie ponosi odpowiedzialności za błędy ani przeoczenia.

## **Ostrzeżenia produktowe**

UŻYTKOWNIK ROZUMIE, ŻE PRAWIDŁOWO ZAINSTALOWANY I KONSERWOWANY SYSTEM ALARMOWY/SYSTEM BEZPIECZEŃSTWA MOŻE JEDYNIE ZMNIEJSZAĆ RYZYKO WYSTĄPIENIA ZDARZEŃ TAKICH JAK WŁAMANIE, RABUNEK, POŻAR LUB PODOBNYCH ZDARZEŃ WYSTEPUJĄCYCH BEZ OSTRZEŻENIA, ALE NIE JEST TO UBEZPIECZENIE ANI GWARANCJA, ŻE TAKIE ZDARZENIA NIE WYSTĄPIA LUB ŻE W ICH WYNIKU NIE NASTĄPI ŚMIERĆ, OBRAŻENIA CIAŁA I/LUB SZKODY MAJĄTKOWE.

MOŻLIWOŚĆ PRAWIDŁOWEGO DZIAŁANIA PRODUKTÓW, OPROGRAMOWANIA LUB USŁUG FIRMY CARRIER ZALEŻY OD LICZBY PRODUKTÓW I USŁUG UDOSTĘPNIONYCH PRZEZ OSOBY TRZECIE, NAD KTÓRYMI FIRMA CARRIER NIE MA KONTROLI I ZA KTÓRE NIE PONOSI ODPOWIEDZIALNOŚCI, W TYM MIĘDZY INNYMI OD ŁĄCZNOŚCI INTERNETOWEJ, KOMÓRKOWEJ I STACJONARNEJ; KOMPATYBILNOŚCI URZĄDZEŃ PRZENOŚNYCH I SYSTEMÓW OPERACYJNYCH; USŁUG MONITOROWANIA; ZAKŁÓCEŃ ELEKTROMAGNETYCZNYCH LUB INNYCH ORAZ WŁAŚCIWEJ INSTALACJI I KONSERWACJI AUTORYZOWANYCH PRODUKTÓW (W TYM CENTRAL ALARMOWYCH LUB INNYCH CENTRAL I CZUJNIKÓW).

KAŻDY PRODUKT, OPROGRAMOWANIE, USŁUGA LUB INNA OFERTA WYPRODUKOWANA, SPRZEDANA LUB LICENCJONOWANA PRZEZ FIRMĘ CARRIER, MOŻE ZOSTAĆ ZHAKOWANA, A ICH ZABEZPIECZENIA POKONANE LUB OMINIĘTE, A FIRMA CARRIER NIE SKŁADA ŻADNYCH OŚWIADCZEŃ, GWARANCJI, ZOBOWIAZAŃ ANI OBIETNIC, ŻE JEJ PRODUKTY (W TYM PRODUKTY BEZPIECZEŃSTWA), OPROGRAMOWANIE, USŁUGI LUB INNE NIE ZOSTANĄ ZHAKOWANE, A ICH ZABEZPIECZENIA NIE ZOSTANĄ POKONANE LUB OMINIETE.

O ILE NIE WYMAGA TEGO OBOWIAZUJĄCE PRAWO, FIRMA CARRIER NIE SZYFRUJE KOMUNIKACJI MIĘDZY CENTRALAMI ALARMOWYMI ORAZ INNYMI CENTRALAMI A ICH BEZPRZEWODOWYMI WYJŚCIAMI / WEJŚCIAMI, WŁACZAJĄC W TO CZUJNIKI I DETEKTORY. TRANSMITOWANE INFORMACJE MOGĄ ZOSTAĆ PRZECHWYCONE I POSŁUŻYĆ DO OMINIĘCIA SYSTEMU ALARMOWEGO LUB SYSTEMU BEZPIECZEŃSTWA.

URZADZENIE POWINNO BYĆ ZASILANE WYŁĄCZNIE ZA POMOCA ZATWIERDZONEGO ZASILACZA Z IZOLOWANYMI BOLCAMI ZNAJDUJACYMI SIE POD NAPIĘCIEM.

NIE NALEŻY PODŁĄCZAĆ DO GNIAZDA STEROWANEGO WYŁĄCZNIKIEM.

TO URZĄDZENIE WYPOSAŻONO W FUNKCJĘ WERYFIKACJI ALARMÓW, KTÓRA SPOWODUJE OPÓŹNIENIE EMISJI SYGNAŁU ALARMU SYSTEMOWEGO Z WSKAZANYCH OBWODÓW. CAŁKOWITE OPÓŹNIENIE (JEDNOSTKA STERUJĄCA I CZUJKI DYMU) NIE MOŻE PRZEKROCZYĆ 60 SEKUND. ŻADNA INNA CZUJKA DYMU NIE MOŻE BYĆ PODŁĄCZONA DO TYCH OBWODÓW, JEŻELI NIE ZOSTAŁA ZATWIERDZONA PRZEZ WŁAŚCIWE WŁADZE LOKALNE.

**OSTRZEŻENIE!** Urządzenie powinno być użytkowane wyłącznie wraz z zatwierdzonym zasilaczem z izolowanymi wtykami pod napięciem.

**Uwaga**: Wymiana baterii na niewłaściwą grozi wybuchem. Zużyte baterie należy utylizować zgodnie z instrukcjami. W celu zakupu baterii odpowiedniego typu należy skontaktować się z dostawcą.

## **Wyłączenia gwarancji**

FIRMA CARRIER NINIEJSZYM WYKLUCZA WSZELKIE GWARANCJE I OŚWIADCZENIA, WYRAŹNE, DOMNIEMANE, USTAWOWE LUB INNE, W TYM WSZELKIE DOMNIEMANE GWARANCJE, GWARANCJE PRZYDATNOŚCI HANDLOWEJ LUB PRZYDATNOŚCI DO OKREŚLONEGO CELU.

(TYLKO STANY ZJEDNOCZONE) NIEKTÓRE STANY NIE ZEZWALAJĄ NA WYŁACZENIE DOMNIEMANYCH GWARANCJI; POWYŻSZE WYŁACZENIE WÓWCZAS NIE OBOWIAZUJE UŻYTKOWNIKA. UŻYTKOWNIK MOŻE RÓWNIEŻ MIEĆ INNE PRAWA, KTÓRE RÓŻNIĄ SIĘ W POSZCZEGÓLNYCH STANACH.

FIRMA CARRIER NIE SKŁADA ŻADNYCH OŚWIADCZEŃ, ANI NIE UDZIELA ŻADNYCH GWARANCJI DOTYCZACYCH POTENCJAŁU, ZDOLNOŚCI LUB SKUTECZNOŚCI PRODUKTU, OPROGRAMOWANIA LUB USŁUGI W ZAKRESIE WYKRYWANIA, MINIMALIZOWANIA LUB ZAPOBIEGANIA ŚMIERCI, OBRAŻENIOM CIAŁA, USZKODZENIU MIENIA LUB STRATOM JAKIEGOKOLWIEK RODZAJU.

FIRMA CARRIER NIE GWARANTUJE, ŻE JAKIKOLWIEK PRODUKT (W TYM PRODUKTY BEZPIECZEŃSTWA), OPROGRAMOWANIE, USŁUGA LUB INNA OFERTA NIE MOGĄ BYĆ PRZEDMIOTEM WŁAMANIA, NARUSZENIA I/LUB OBEJŚCIA.

FIRMA CARRIER NIE GWARANTUJE, ŻE JAKIKOLWIEK PRODUKT (W TYM PRODUKTY BEZPIECZEŃSTWA), OPROGRAMOWANIE LUB USŁUGA WYPRODUKOWANE, SPRZEDAWANE LUB LICENCJONOWANE PRZEZ FIRMĘ CARRIER BĘDĄ UNIEMOŻLIWIAĆ, LUB W KAŻDYM PRZYPADKU ZAPEWNIAĆ ODPOWIEDNIE OSTRZEŻENIE LUB OCHRONĘ PRZED KRADZIEŻĄ Z WŁAMANIEM, WŁAMANIEM, NAPADEM, POŻAREM LUB W INNY SPOSÓB.

FIRMA CARRIER NIE GWARANTUJE UŻYTKOWNIKOWI, ŻE JEJ OPROGRAMOWANIE ORAZ PRODUKTY BĘDĄ DZIAŁAĆ PRAWIDŁOWO WE WSZYSTKICH ŚRODOWISKACH I APLIKACJACH ORAZ NIE MOŻE ZAGWARANTOWAĆ, ŻE JAKIEKOLWIEK PRODUKTY BEDA ODPORNE NA SZKODLIWE ZAKŁÓCENIA ELEKTROMAGNETYCZNE LUB PROMIENIOWANIE (EMI, RFI, ITP.) EMITOWANE Z ZEWNĘTRZNYCH ŹRÓDEŁ

FIRMA CARRIER NIE ZAPEWNIA USŁUG MONITOROWANIA SYSTEMU ALARMOWEGO/BEZPIECZEŃSTWA UŻYTKOWNIKA ("USŁUGI MONITOROWANIA"). JEŚLI UŻYTKOWNIK ZDECYDUJE SIĘ NA KORZYSTANIE Z USŁUG MONITOROWANIA, MUSI UZYSKAĆ TAKĄ USŁUGĘ OD STRONY TRZECIEJ, A FIRMA CARRIER NIE SKŁADA ŻADNYCH OŚWIADCZEŃ ANI NIE UDZIELA GWARANCJI W ODNIESIENIU DO TAKICH USŁUG, W TYM DOTYCZĄCYCH TEGO, CZY BĘDĄ ONE KOMPATYBILNE Z PRODUKTAMI, OPROGRAMOWANIEM LUB USŁUGAMI PRODUKOWANYMI, SPRZEDAWANYMI LUB LICENCJONOWANYMI PRZEZ FIRMĘ CARRIER.

### **Przeznaczenie**

Produkt ten należy stosować wyłącznie do celów, do których został zaprojektowany; należy zapoznać się z kartą charakterystyki i dokumentacją użytkownika. Aby uzyskać najnowsze informacje o produkcie, należy skontaktować się z lokalnym dostawcą lub odwiedzić nas w Internecie na stronie fireecurityproducts.com.

System powinien być sprawdzany przez wykwalifikowanego technika co najmniej co 3 lata, a akumulator zapasowy wymieniany w razie potrzeby.

## **Komunikaty z wytycznymi**

Komunikaty z wytycznymi ostrzegają przed warunkami lub działaniami, które mogą doprowadzić do niepożądanych wyników. Poniżej przedstawiono i objaśniono komunikaty ostrzegawcze użyte w niniejszym dokumencie.

**OSTRZEŻENIE:** Komunikaty ostrzegawcze informują o zagrożeniach, które mogą spowodować poważne obrażenia ciała lub śmierć. Wskazują one działania, jakie należy podjąć lub jakich unikać, aby nie dopuścić do poważnych obrażeń ciała lub śmierci.

**Przestroga:** Komunikaty z przestrogami ostrzegają o ewentualnych uszkodzeniach sprzętu. Wskazują one działania, jakie należy podjąć lub jakich unikać, aby nie dopuścić do uszkodzeń mienia.

**Uwaga:** Komunikaty z uwagami ostrzegają o ewentualnej stracie czasu lub nakładów. Opisują, w jaki sposób można uniknąć straty. W uwagach zawarto także ważne informacje, których należy przeczytać.

## **Wprowadzenie**

## **Przedstawienie produktu**

Pulpit TruVision TVK-600 umożliwia komunikację za pomocą RS-485 lub IP z rejestratorami, dekoderami, koderami i kamerami PTZ TruVision. Można łatwo sterować urządzeniami.

Pulpit jest łatwy w konfiguracji i obsłudze przez przeglądarkę internetową.

## **Warunki instalacji**

Podczas instalowania produktu należy rozważyć następujące czynniki:

**Wentylacja:** nie należy blokować otworów wentylacyjnych. Urządzenie należy instalować zgodnie z zaleceniami producenta. Upewnić się, że miejsce planowanej instalacji jest dobrze wentylowane.

**Temperatura:** wybierając miejsce instalacji, należy wziąć pod uwagę wymagania dotyczące temperatury działania rejestratora (od -10 do +55°C, od 14 do 131°F) i wilgotności bez kondensacji (od 10% do 90%). Przekroczenie zalecanego zakresu temperatur działania może spowodować skrócenie czasu eksploatacji rejestratora. Nie wolno instalować rejestratora na innym urządzeniu wydzielającym duże ilości ciepła. Należy pozostawić przestrzeń 44 mm (1,75 cala) pomiędzy rejestratorami montowanymi w obudowie typu rack.

**Wilgotność:** urządzenia nie należy używać w pobliżu wody. Wilgoć może uszkodzić wewnętrzne podzespoły. Aby zapobiec pożarowi lub porażeniu prądem, należy chronić urządzenie przed działaniem deszczu i wilgoci.

**Obudowa:** na rejestratorze można umieszczać inne urządzenia, o ile ich waga nie przekracza 15,9 kg (35 funtów).

## **Zawartość opakowania**

Po otrzymaniu produktu należy sprawdzić, czy opakowanie i jego zawartość nie są uszkodzone lub niekompletne. W wypadku braku lub uszkodzenia części pakietu należy skontaktować się z lokalnym sprzedawcą.

Urządzenie TVK-600 jest dostarczane wraz z następującymi elementami:

- Pulpit TVE-600
- Zasilacz (PSU)
- Przewody zasilające (w wersji dla USA, Wielkiej Brytanii i Europy)
- *TruVision TVK-600 Skrócona instrukcja obsługi*

Oprogramowanie i instrukcje można pobrać z naszej strony internetowej. Na naszej stronie internetowej dostępne są również poniższe instrukcje w kilku językach:

• *TruVision TVK-600 Instrukcja konfiguracji*

- *TruVision TVK-600 Skrócona instrukcja obsługi*
- *TruVision TVK-600 Instrukcja operatora: Tryb klawiatury*
- *TruVision TVK-600 Instrukcja operatora: Tryb DVR po IP*
- *TruVision TVK-600 Instrukcja operatora: Tryb DVR po RS-485*
- *TruVision TVK-600 Instrukcja operatora: Tryb KOPUŁA po RS-485*

## **Informacje kontaktowe, firmware i instrukcje**

Aby uzyskać informacje kontaktowe oraz pobrać najnowsze podręczniki, narzędzia i firmware, przejdź do witryny internetowej właściwej dla regionu.

*EMEA*: [https://firesecurityproducts.com](https://firesecurityproducts.com/)

Instrukcje są dostępne w kilku językach.

*Australia/Nowa Zelandia*:<https://firesecurityproducts.com.au/>

## **Opis pulpitu**

W tym rozdziale opisano sposób podłączania pulpitu i korzystania z joysticka.

## **Podłączenie pulpitu**

#### **Rysunek 1: Panel tylny**

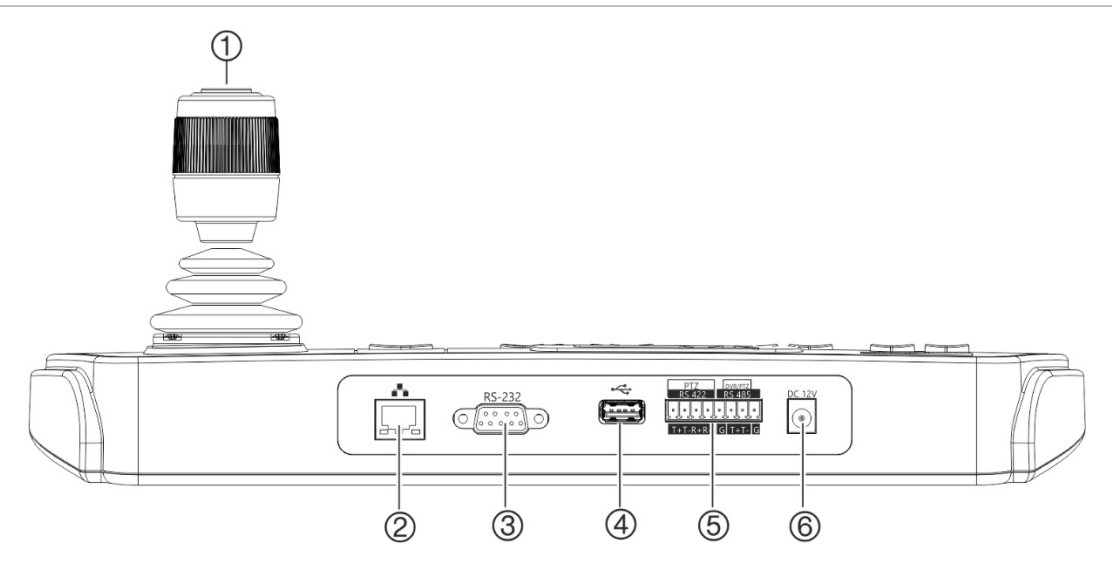

- 1. 4-osiowy joystick z przyciskiem na górze
- 2. Port sieciowy Interfejs Ethernet 10/100 Mbps
- 3. Interfejs szeregowy RS-232
- 4. Interfejs USB
- 5. Interfejs szeregowy RS-422/RS-485 (RS-422 nieużywany)
- 6. Złącze zasilania 12 VDC

## **Obsługa joysticka**

#### **W trybie menu System (System):**

- Przesuń w górę/w dół, aby wybrać żądane podmenu.
- Przesuń w lewo/prawo, aby zmodyfikować pozycje w podmenu.
- Naciśnij środkowy przycisk na joysticku, aby potwierdzić.

#### **W trybie menu Shortcut (Skrót):**

- Przesuń joystick w jednym z ośmiu kierunków, aby sterować obrotem/pochyleniem. Obróć pokrętło regulacji zoom.
- Naciśnij środkowy przycisk na joysticku, aby włączyć funkcję Enter (Wprowadź) i przechwycić zrzut obrazu. Zapisz zrzuty obrazu w pamięci USB.

## **Przyciski funkcyjne**

Przyciski funkcyjne pulpitu umożliwiają szybkie wybieranie regularnie używanych funkcji, takich jak wywoływanie presetów lub wybór monitora.

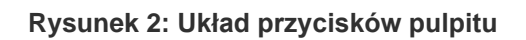

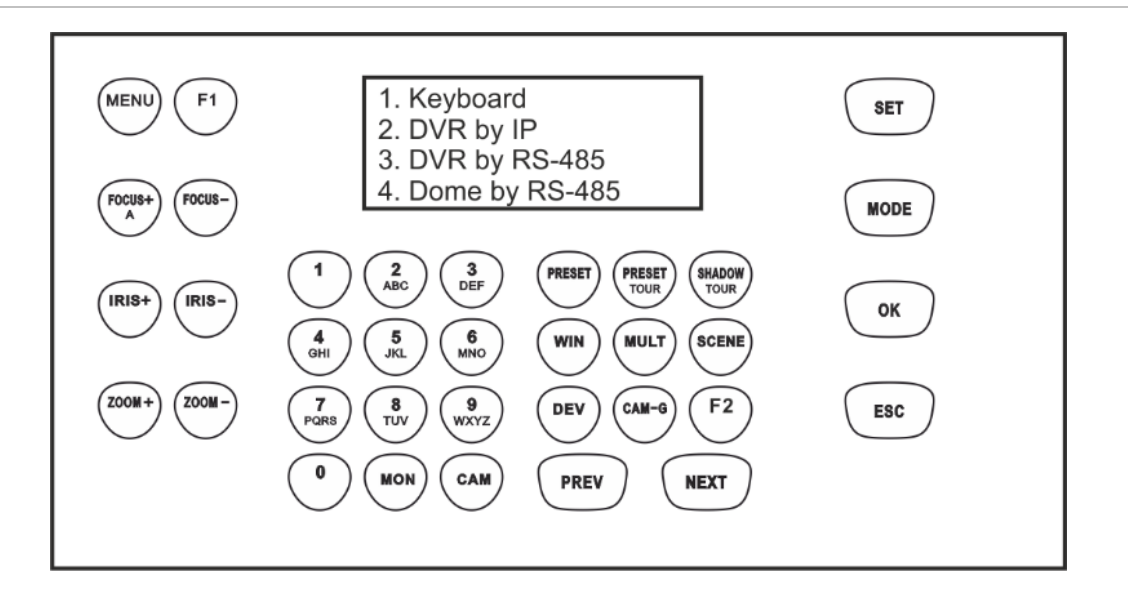

<span id="page-13-0"></span>Opis funkcji pulpitu zamieszczono w rozdziale "[Obsługa pulpitu](#page-39-0)" na stronie [36.](#page-39-0)

## **Wprowadzanie wartości alfanumerycznych**

Podczas korzystania z funkcji pulpitu można wprowadzać zarówno cyfry, jak i litery na wyświetlaczu LCD za pomocą przycisków alfanumerycznych na pulpicie. Do przełączania pomiędzy cyframi, małymi literami i wielkimi literami służy przycisk *FOCUS + A* (Ostrość + A).

Domyślnie, przycisk FOCUS+ (Ostrość+) jest ustawiony na wprowadzanie cyfr. Po jednokrotnym naciśnięciu wpisuje małe litery i na ekranie pojawia się napis "abc". Wciśnięty dwukrotnie, wpisuje duże litery i na ekranie pojawia się napis "ABC". Po włączeniu funkcji wprowadzania liter, by wprowadzić daną literę wystarczy nacisnąć odpowiadający jej przycisk numeryczny.

**Rysunek 3: Wyświetlacz LCD pulpitu w trybie wprowadzania małych liter**

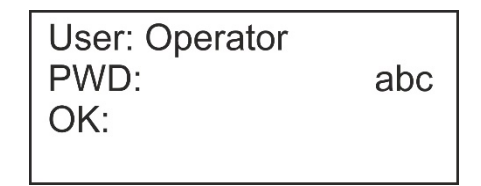

## **Czynności wstępne**

Dostęp do pulpit i jego konfiguracji przez sieć można uzyskać z poziomu przeglądarki WWW.

## **Sprawdzanie poziomu zabezpieczeń przeglądarki internetowej**

W przypadku korzystania z interfejsu przeglądarki WWW można zainstalować formanty ActiveX w celu utworzenia połączenia i oglądania obrazu wideo w programie Internet Explorer (pulpit nie jest kompatybilny z przeglądarką Microsoft Edge). Z powodu wyższego poziomu zabezpieczeń w przeglądarce, pobranie danych takich jak filmy i obrazy może okazać się niemożliwe. Dlatego należy sprawdzić poziom zabezpieczeń na komputerze z przeglądarką tak, by można było sterować kamerami przez Internet, a w razie potrzeby — zmodyfikować ustawienia formantów ActiveX.

#### **Konfigurowanie formantów ActiveX w programie Internet Explorer**

Należy sprawdzić ustawienia formantów ActiveX przeglądarki internetowej.

#### **Aby zmienić poziom zabezpieczeń przeglądarki internetowej:**

- 1. W programie Internet Explorer (IE) kliknij polecenie **Internet Options** (Opcje internetowe) w menu **Tools** (Narzędzia).
- 2. Na karcie Security (Zabezpieczenia), w obszarze Select a zone to view or change security settings (Wybierz strefę do wyświetlenia lub zmień ustawienia zabezpieczeń) kliknij strefę, do której chcesz przypisać witrynę internetową.
- 3. Kliknij przycisk **Custom Level** (Poziom niestandardowy).
- 4. Zmień ustawienie opcji **ActiveX controls and plug-in** (Formanty ActiveX i dodatki plug-in) na **Enable** (Włączona) dla elementów oznaczonych jako podpisane lub bezpieczne. Zmień ustawienia opcji **ActiveX controls and plug-ins that are unsigned** (Formanty ActiveX i dodatki plug-in, które nie są podpisane) na **Prompt** (Monituj) lub **Disable** (Wyłącz). Kliknij przycisk **OK**.
	- lub -

W obszarze **Reset Custom Settings** (Resetowanie ustawień niestandardowych), w polu Reset To (Resetuj do) kliknij poziom zabezpieczeń dla całej strefy i wybierz pozycję **Medium** (Średni). Kliknij przycisk **Reset** (Resetuj).

Następnie kliknij przycisk **OK**, aby przejść do karty Security (Zabezpieczenia) w oknie Internet Options (Opcje internetowe).

5. Kliknij przycisk **Apply** (Zastosuj).

#### **Użytkownicy systemu Windows**

Program Internet Explorer oferuje zwiększone środki bezpieczeństwa, pozwalające na uchronienie komputera PC przed instalacją złośliwego oprogramowania.

Aby korzystać z pełnych funkcji interfejsu przeglądarki internetowej w systemach Windows 7, 8 i 10, należy wykonać następujące czynności:

- Uruchom na swojej stacji roboczej interfejs przeglądarki z uprawnieniami administratora.
- Dodaj adres IP pulpitu do listy zaufanych witryn w przeglądarce.

#### **Aby dodać adres IP pulpitu do zaufanych witryn w przeglądarce Internet Explorer:**

- 1. Uruchom program Internet Explorer.
- 2. Kliknij menu **Tools** (Narzędzia) i polecenie **Internet Options** (Opcje internetowe).
- 3. Kliknij kartę **Security** (Zabezpieczenia) i wybierz ikonę **Trusted sites** (Zaufane witryny).
- 4. Kliknij przycisk **Sites** (Witryny).
- 5. Usuń zaznaczenie pola wyboru Require server verification (https:) for all sites in this zone (Żądaj weryfikacji serwera (https:) dla każdej witryny w tej strefie).
- 6. W polu Add this website to the zone (Dodaj tę witrynę internetową do strefy) wprowadź adres IP.
- 7. Kliknij przycisk **Add** (Dodaj) i przycisk **Close** (Zamknij).
- 8. Kliknij przycisk **OK** w oknie dialogowym Internet Options (Opcje internetowe).
- 9. Podłącz pulpit i korzystaj z pełnych funkcji przeglądarki.

## **Aktywacja hasła administratora**

Przy pierwszym uruchomieniu urządzenia pojawi się okno *Aktywacja*. Aby móc dalej używać urządzenia, należy zdefiniować takie hasło administratora, które zapewni silną ochronę. Nie ma domyślnego hasła.

Po aktywacji urządzenia na ekranie pojawi się odpowiedni komunikat.

#### **Wskazówki dotyczące tworzenia silnego hasła:**

- Prawidłowe hasło musi zawierać **do ośmiu 8 znaków**. Można użyć dowolnej kombinacji cyfr oraz małych i dużych liter. Nie są dozwolone żadne znaki specjalne ani spacje. Hasło musi zawierać znaki z co najmniej dwóch spośród tych grup.
- W haśle jest rozróżniana wielkość liter, więc użyj i dużych, i małych liter.
- Nie wpisuj w haśle danych osobowych ani popularnych słów.

**Uwaga:** jeśli zapomnisz hasła administratora, skontaktuj się z pomocą techniczną i poproś o reaktywację urządzenia za pomocą nowego hasła.

Więcej informacji o tworzeniu dodatkowych użytkowników przedstawiono w rozdziale "Zarządzanie użytkownikami" na stronie 26.

#### **Domyślne ustawienia sieci:**

Ustawienia sieci są następujące:

• Adres IP — 192.168.1.70

- Maska podsieci 255.255.255.0
- Adres bramy 192.168.1.1
- Port HTTPS: 443

## **Dostęp do funkcji pulpitu za pomocą przeglądarki**

**Aby uzyskać dostęp do funkcji pulpitu za pomocą przeglądarki:**

1. Po włączeniu pulpitu wpisz adres IP pulpitu **(https://address**) w przeglądarce WWW. Aby sprawdzić adres IP pulpitu i przypisać mu nowy adres w sieci lokalnej, użyj narzędzia TruVision Device Manager.

**Uwaga:** w przypadku korzystania z narzędzia Device Manager, wyświetli ono znalezione urządzenia, ale nie będą one dostępne z poziomu pulpitu, ponieważ łącze nie jest bezpiecznym adresem IP. Należy zmienić adres IP na **https://**.

2. Przy pierwszym użyciu pulpitu pojawi się ostrzeżenie "Ta strona nie jest bezpieczna". Kliknij przycisk **More Information** (Więcej informacji), a następnie, pod pojawiającymi się dodatkowymi informacjami, kliknij przycisk **Go on to the webpage** (Przejdź do strony internetowej).

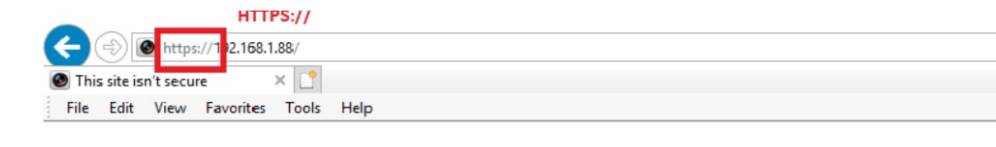

### This site is not secure This might mean that someone's trying to fool you or steal any info you send to the server. You should close this site immediately.

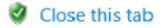

```
● More information
```
Your PC doesn't trust this website's security certificate. The hostname in the website's security certificate differs from the website you are trying to visit.

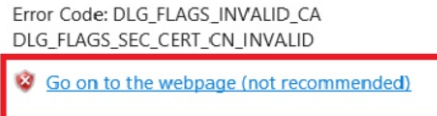

Pojawi się okno dialogowe logowania.

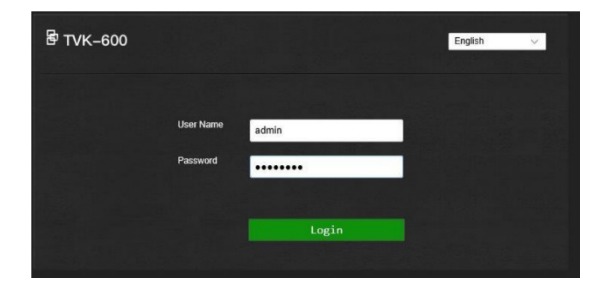

**Uwaga:** sprawdź, czy formanty ActiveX są włączone.

3. Wybierz język. Domyślnym językiem jęst angielski.

**Uwaga:** interfejs użytkownika w przeglądarce jest dostępny w kilku językach. Jednakże, wyświetlacz na ekranie pulpitu jest dostępny tylko w języku angielskim.

4. Wprowadź nazwę użytkownika i hasło i kliknij przycisk **Login** (Zaloguj się).

**Uwaga:** w oknie dialogowym Login (Logowanie), po wprowadzeniu nieprawidłowego hasła siedem razy dla administratora lub pięć razy dla operatora, konto użytkownika zostanie zablokowane na 30 minut.

Wyświetlone zostanie menu przeglądarki. Domyślnie pojawia się menu *Device Management* (Zarządzanie urządzeniem) (patrz Rysunek 4 poniżej).

#### **Opis menu przeglądarki**

Pulpit można skonfigurować za pomocą przeglądarki. Dostęp do tego menu ma tylko administrator.

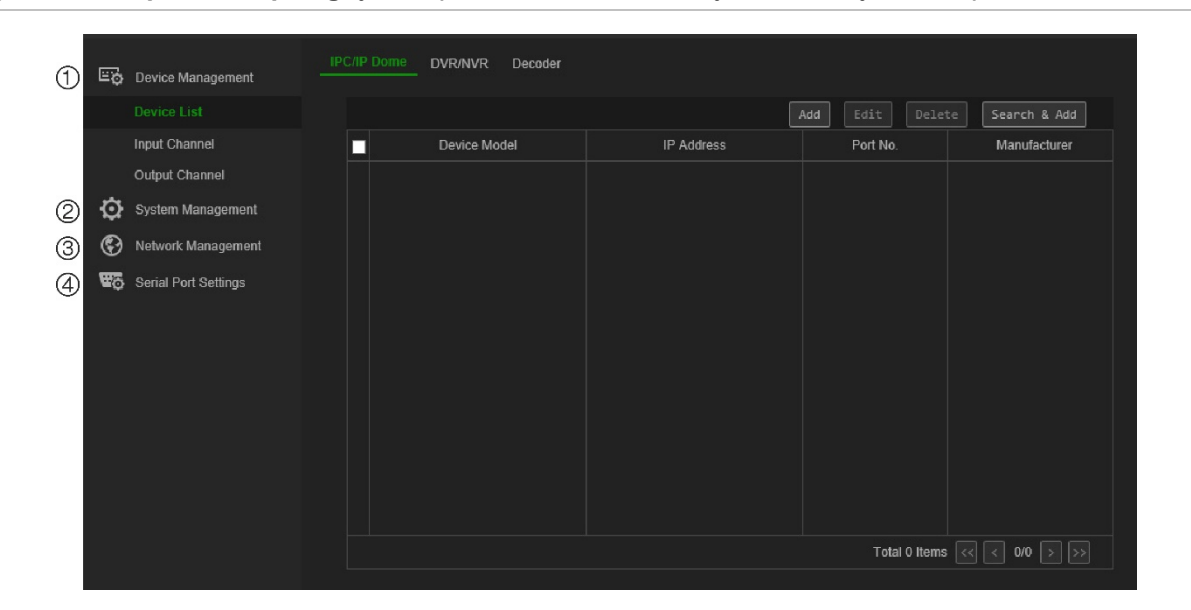

**Rysunek 4: Opis menu przeglądarki (widoczne menu Zarządzanie urządzeniem)**

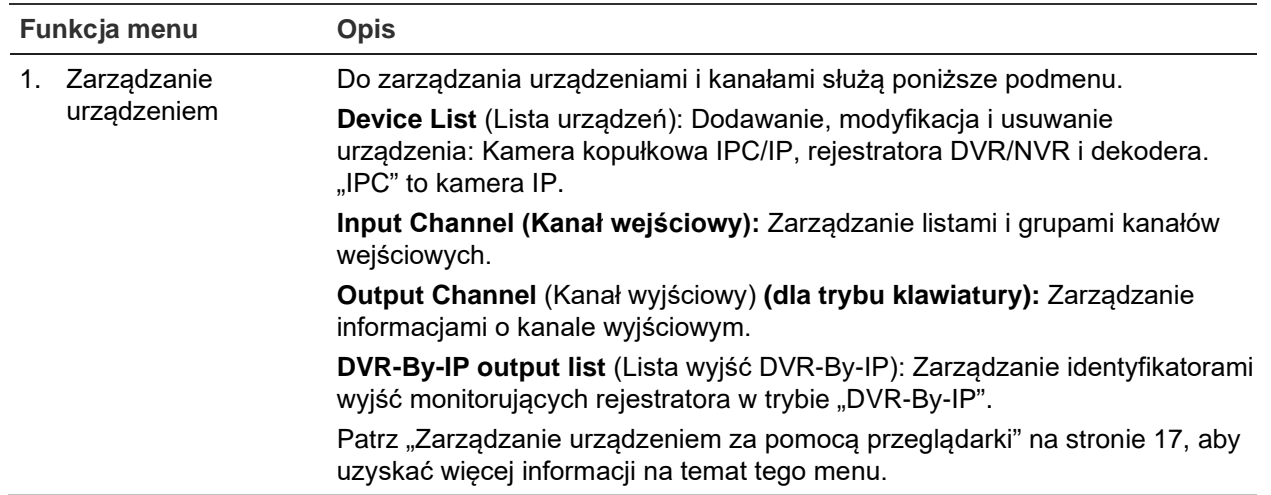

![](_page_18_Picture_163.jpeg)

## **Dostęp do funkcji pulpitu za pomocą pulpitu**

Pulpit oferuje dwa tryby menu: System i Shortcut (Skrót). Patrz Rysunek 5 poniżej.

Menu System umożliwia szybki dostęp do najczęściej używanych ustawień do konfiguracji pulpitu. Menu to jest dostępne tylko dla Administratora.

Menu Shortcut (Skrót) służy do obsługi pulpitu. Dostęp do tego menu mają zarówno administrator, jak i operatorzy.

**Uwaga:** jednakże, wyświetlacz na ekranie pulpitu jest dostępny tylko w języku angielskim.

**Rysunek 5: Drzewo menu pulpitu**

![](_page_18_Figure_7.jpeg)

### **Dostęp do funkcji pulpitu za pomocą pulpitu:**

- 1. Zaloguj się na pulpicie.
- 2. Jako administrator masz dostęp do dwóch menu za pomocą wyświetlacza LCD.

Kliknij **System**, aby skonfigurować pulpit. Aby uzyskać więcej informacji o tym menu, patrz "Menu System pulpitu" na str. 33.

- lub -

Kliknij **Shortcut** (Skrót), aby obsługiwać pulpit. Aby uzyskać więcej informacji, patrz "Obsługa pulpitu" na stronie 36.

**Uwaga:** po pięciu minutach braku aktywności menu pulpitu wyłącza się.

## **Zarządzanie urządzeniem za pomocą przeglądarki**

Menu Zarządzanie urządzeniem opisuje sposób dodawania, modyfikowania lub usuwania urządzenia za pomocą przeglądarki. Można również wyszukiwać urządzenia online.

Menu to jest dostępne tylko dla Administratora.

## **Dodawanie, modyfikacja i usuwanie urządzenia**

Można dodawać, edytować i usuwać kamery kopułowe IP, rejestratory DVR/NVR, koder i dekoder. Można również przeszukiwać sieć w poszukiwaniu urządzeń do dodania.

Urządzenia podłączone do pulpitu nie obsługują wszystkich czterech trybów pracy pulpitu. Listę obsługiwanych urządzeń według trybów pracy można znaleźć w rozdziale Tabela 7 na stronie 53.

Przed użyciem pulpitu należy najpierw dodać żądane urządzenia, które mają być sterowane przy użyciu pulpitu. Po utworzeniu urządzeń w obszarze *Device Management (Zarządzanie urządzeniem) > Device List (Lista urządzeń)*, można przejść do menu Input Channel (Kanał wejściowy) i Output Channel (Kanał wyjściowy), aby dokonać wszelkich zmian w urządzeniach.

**Uwaga:** ważne jest, aby zachować plik kopii zapasowej urządzeń dodawanych do pulpitu. Zalecamy utworzenie pliku kopii zapasowej w formacie Excel po dodaniu kilku urządzeń i wyeksportowanie go jako szablon. Więcej informacji znajduje się w rozdziale "Import/eksport listy urządzeń wejściowych" na stronie 20.

#### **Identyfikator kanału i urządzenia**

Każde urządzenie dodane do pulpitu otrzymuje automatycznie od systemu unikalny identyfikator. Kamery otrzymują identyfikator kanału wejściowego. Rejestratory i dekodery otrzymują identyfikator urządzenia. Identyfikator to numer, nadawany w kolejności, w jakiej urządzenie dodawane jest do pulpitu, niezależnie od tego, czy jest to kamera, rejestrator czy dekoder. Na przykład, jeśli dodamy do pulpitu dwa rejestratory, zostaną im przypisane identyfikatory urządzeń 1 i 2. Jeśli następnie dodasz dekoder, otrzyma on identyfikator urządzenia 3. W przypadku dodania trzeciego rejestratora, urządzenie otrzyma identyfikator 4.

Identyfikator można łatwo zmienić przy użyciu opcji Edytuj w menu *Zarządzanie urządzeniem*. Przed zmianą identyfikatorów urządzeń należy najpierw wyeksportować do pliku Excel listę urządzeń skonfigurowanych w pulpicie tak, aby można było zobaczyć, która kamera otrzymała jaki identyfikator. Nie jest możliwe wyeksportowanie listy identyfikatorów rejestratorów, dekoderów oraz monitorów. Aby znaleźć ich identyfikatory, należy przejść do menu *Zarządzanie urządzeniem* dla tych urządzeń.

Więcej informacji na temat identyfikatorów kanałów i urządzeń oraz sposobu ich używania znajduje się w rozdziale "Korzystanie z identyfikatorów urządzeń i kamer" na stronie 37.

#### **Dodawanie, edycja i usuwanie urządzeń:**

1. Zaloguj się na pulpicie. Przejdź do **Device Management** (Zarządzanie urządzeniem) > **Device List** (Lista urządzeń).

![](_page_21_Picture_132.jpeg)

2. W oknie **Device Management** (Zarządzanie urządzeniem) > **Device List** (Lista urządzeń) wybierz kartę dla żądanego typu urządzenia: IPC/IP (Kopuła IPC/IP), DVR/NVR (rejestrator DVR/NVR) lub Decoder (Dekoder). "IPC" to kamera IP.

**Uwaga:** kanały kodera zostaną dodane jako kanały wejściowe.

- 3. Kliknij przycisk **Add** (Dodaj). Wyświetlone zostanie okno *Add Device* (Dodaj urządzenie).
- 4. Wybierz sposób dodania urządzenia: po **IP** lub **IP segment**. *IP Segment* (Segment adresu IP) to zakres adresów IP, które mają być używane.

**Uwaga:** domyślny port serwera to 8000.

![](_page_21_Picture_133.jpeg)

5. Wprowadź parametry sieci i kliknij przycisk **OK**.

Urządzenie zostanie następnie dodane do okna urządzenia (IPC/IP Dome (Kopuła IPC/IP), DVR/NVR (Rejestrator DVR/NVR) lub Decoder (Dekoder)).

![](_page_22_Picture_173.jpeg)

## Poniżej przedstawiono przykład kamer dodanych w *IPC/IP (Kopuła IPC/IP)*:

6. W razie potrzeby wybierz urządzenie i kliknij przycisk **Edit** (Edytuj), aby zmienić informacje.

**IPC/IP** (Kopuła IPC/IP): można zmienić nazwę użytkownika i wprowadzić hasło kamery lub kodera. Nie można zmienić hasła kamery lub kodera z pulpitu. Aby zmienić identyfikator kanału wejściowego kamery/kodera, przejdź do **Input Channel**  (Kanał wejściowy) > **Input List** (Lista wejść).

**DVR/NVR** (Rejestrator DVR/NVR): można zmienić nazwę użytkownika rejestratora, hasło i identyfikator urządzenia.

**Decoder** (Dekoder): można zmienić nazwę użytkownika dekodera, hasło i identyfikator urządzenia.

7. W razie potrzeby wybierz urządzenie i kliknij przycisk **Delete** (Usuń), aby go usunąć.

## **Wyszukiwanie urządzeń i dodawanie do pulpitu**

Można wyszukiwać kamery, rejestratory, kodery i dekodery skonfigurowane na pulpicie.

#### **Wyszukiwanie i dodawanie urządzeń:**

- 1. Zaloguj się na pulpicie. Przejdź do **Device Management** (Zarządzanie urządzeniem) > **Device List** (Lista urządzeń).
- 2. W oknie **Device Management** (Zarządzanie urządzeniem) > **Device List** (Lista urządzeń) wybierz kartę dla żądanego typu urządzenia: IPC/IP (Kopuła IPC/IP), DVR/NVR (rejestrator DVR/NVR) lub Decoder (Dekoder). "IPC" to kamera IP.

**Uwaga:** kanały kodera są dodawane jako kanały wejściowe.

3. Kliknij przycisk **Search & Add** (Wyszukaj i dodaj).

W wyświetlonym oknie wpisz nazwę administratora i hasło.

Dla wybranego typu urządzenia wyświetlona zostanie lista urządzeń podłączonych do pulpitu.

![](_page_23_Picture_81.jpeg)

4. Wybierz żądane urządzenia, które chcesz dodać do pulpitu i kliknij przycisk **OK**. Urządzenia zostaną dodane do pulpitu.

## <span id="page-23-0"></span>**Import/eksport listy urządzeń wejściowych**

Menu do umożliwia eksport i import listy urządzeń oraz zmianę parametrów kamery. Parametry kamery można modyfikować z poziomu tego menu lub bezpośrednio w eksportowanym pliku Excel z listą urządzeń, który następnie można zaimportować do pulpitu.

W tym menu automatycznie przydzielany jest identyfikator kanału kamery.

**Ważne!** Wyeksportowaną listę urządzeń należy trzymać w bezpiecznym miejscu, ponieważ zawiera poufne informacje o tym, jak system został skonfigurowany, a także hasła administratora.

#### **Eksport listy kanałów wejściowych:**

1. Przejdź do **Device Management** (Zarządzanie urządzeniem) > **Input Channel**  (Kanał wejściowy) > **Input List** (Lista wejść).

![](_page_24_Picture_84.jpeg)

- 2. Aby zmienić parametry kamery lub kodera, wybierz urządzenie i kliknij przycisk **Edit**  (Edytuj). Wprowadź żądane parametry: Input Channel ID (Identyfikator kanału wejściowego), Camera Name (Nazwa kamery), Stream Type (Typ strumienia) i Protocol Type (Typ protokołu).
- 3. Kliknij przycisk **Export** (Eksport), aby wyeksportować listę kanałów w pliku Excel do katalogu lokalnego. Wprowadź hasło administratora i hasło pulpitu w celu uwierzytelnienia dostępu i kliknij przycisk **OK**.
- 4. Wprowadź nazwę pliku.
- 5. Kliknij przycisk **Browse** (Przeglądaj), aby znaleźć miejsce, w którym chcesz zapisać plik. Kliknij przycisk **OK**. Wyświetlony zostanie plik eksportu. Plik ten nadpisuje istniejący plik listy urządzeń w katalogu. Patrz Rysunek 6 poniżej, aby zobaczyć przykład eksportowanej listy urządzeń w formacie Excel.

| Note:                                                                             |                 |                |                                                                                              |      |          |                |            |                                                                                                    |           |                    |             |
|-----------------------------------------------------------------------------------|-----------------|----------------|----------------------------------------------------------------------------------------------|------|----------|----------------|------------|----------------------------------------------------------------------------------------------------|-----------|--------------------|-------------|
| 1. The table content for importing must be in text format.                        |                 |                |                                                                                              |      |          |                |            |                                                                                                    |           |                    |             |
| 2. The specification data must be entered correctly.                              |                 |                |                                                                                              |      |          |                |            |                                                                                                    |           |                    |             |
| 3. Each item of a column must be in the correct place.                            |                 |                |                                                                                              |      |          |                |            |                                                                                                    |           |                    |             |
| 4. The ChanId list must be entered with the unique number from 1 to 999999.       |                 |                |                                                                                              |      |          |                |            |                                                                                                    |           |                    |             |
| 5. The streammode column must be entered as MAIN(main stream) or SUB(sub-stream). |                 |                |                                                                                              |      |          |                |            |                                                                                                    |           |                    |             |
| 6. The DVR/IPC/DECODER column must be entered as DVR, IPC, or DECODER.            |                 |                |                                                                                              |      |          |                |            |                                                                                                    |           |                    |             |
| 7. The Manufacturer must be entered in TruVision or ONVIF.                        |                 |                |                                                                                              |      |          |                |            |                                                                                                    |           |                    |             |
| 8. The protocol must be entered in TCP, UDP and MCAST.                            |                 |                |                                                                                              |      |          |                |            |                                                                                                    |           |                    |             |
|                                                                                   |                 |                |                                                                                              |      |          |                |            | 9. The ChannelType column must be entered as either of the following channel types: NORMAL, LOCAL, JOINT, VSCREEN, FUSION. |           |                    |             |
|                                                                                   |                 |                | Tips: You can add the information of a few channels and export the exi file as the template. |      |          |                |            |                                                                                                    |           |                    |             |
|                                                                                   | ChanId ChanName | ChanNo. IP     |                                                                                              | Port | UserName | Password       | StreamMode | DVR/IPC/DECODER Manufacturer                                                                                               |           | StreamProtocolMode | ChannelType |
|                                                                                   | IPCamera 04 1   |                | 10.51.51.2                                                                                   | 8000 | admin    | admin1234 MAIN |            | <b>IPC</b>                                                                                                    | TruVision | <b>TCP</b>         | NORMAL      |
| $\overline{2}$                                                                    | IPCamera 02 1   |                | 10.11.53.3                                                                                   | 8000 | admin    | admin1234 MAIN |            | <b>IPC</b>                                                                                                    | TruVision | <b>TCP</b>         | NORMAL      |
| 3                                                                                 | IPCamera 07 1   |                | 10.11.53.5                                                                                   | 8000 | admin    | admin1234 MAIN |            | <b>IPC</b>                                                                                                    | TruVision | <b>TCP</b>         | NORMAL      |
| 4                                                                                 | IPCamera 01 33  |                | 10.120.22.8                                                                                  | 8000 | admin    | admin1234 MAIN |            | <b>DVR</b>                                                                                                    | TruVision | <b>TCP</b>         | NORMAL      |
| 5                                                                                 | IPCamera 02 34  |                | 10.120.22.8                                                                                  | 8000 | admin    | admin1234 MAIN |            | <b>DVR</b>                                                                                                    | TruVision | <b>TCP</b>         | NORMAL      |
| 6                                                                                 | IPCamera 03     | 35             | 10.120.22.8                                                                                  | 8000 | admin    | admin1234 MAIN |            | <b>DVR</b>                                                                                                    | TruVision | <b>TCP</b>         | NORMAL      |
| $\overline{7}$                                                                    | IPCamera 04     | 36             | 10.120.22.8                                                                                  | 8000 | admin    | admin1234 MAIN |            | <b>DVR</b>                                                                                                    | TruVision | <b>TCP</b>         | NORMAL      |
| 8                                                                                 | Camera 01       | 1              | 10.140.46.32 8000                                                                            |      | admin    | admin1234 MAIN |            | <b>DVR</b>                                                                                                    | TruVision | <b>TCP</b>         | NORMAL      |
| 9                                                                                 | Camera 02       | $\overline{2}$ | 10.140.46.32 8000                                                                            |      | admin    | admin1234 MAIN |            | <b>DVR</b>                                                                                                    | TruVision | <b>TCP</b>         | NORMAL      |
| 10                                                                                | Camera 03       | 3              | 10.140.46.32 8000                                                                            |      | admin    | admin1234 MAIN |            | <b>DVR</b>                                                                                                    | TruVision | <b>TCP</b>         | NORMAL      |
| 11                                                                                | Camera 04       | 4              | 10.140.46.32 8000                                                                            |      | admin    | admin1234 MAIN |            | <b>DVR</b>                                                                                                    | TruVision | <b>TCP</b>         | NORMAL      |
| 12                                                                                | Camera 05       | 5              | 10.140.46.32 8000                                                                            |      | admin    | admin1234 MAIN |            | <b>DVR</b>                                                                                                    | TruVision | <b>TCP</b>         | NORMAL      |
| 13                                                                                | Camera 06       | 6              | 10.140.46.32 8000                                                                            |      | admin    | admin1234 MAIN |            | <b>DVR</b>                                                                                                    | TruVision | <b>TCP</b>         | NORMAL      |
| 14                                                                                | Camera 07       | 7              | 10.140.46.32 8000                                                                            |      | admin    | admin1234 MAIN |            | <b>DVR</b>                                                                                                    | TruVision | <b>TCP</b>         | NORMAL      |
| 15                                                                                | Camera 08       | 8              | 10.140.46.32 8000                                                                            |      | admin    | admin1234 MAIN |            | <b>DVR</b>                                                                                                    | TruVision | <b>TCP</b>         | NORMAL      |
| 16                                                                                | Camera 09       | 9              | 10.140.46.32 8000                                                                            |      | admin    | admin1234 MAIN |            | <b>DVR</b>                                                                                                    | TruVision | <b>TCP</b>         | NORMAL      |
| 17                                                                                | Camera 10       | 10             | 10.140.46.32 8000                                                                            |      | admin    | admin1234 MAIN |            | <b>DVR</b>                                                                                                    | TruVision | <b>TCP</b>         | NORMAL      |
| 18                                                                                | Camera 11       | 11             | 10.140.46.32 8000                                                                            |      | admin    | admin1234 MAIN |            | <b>DVR</b>                                                                                                    | TruVision | <b>TCP</b>         | NORMAL      |
| 19                                                                                | IPCamera 04     | 33             | 10.140.46.32 8000                                                                            |      | admin    | admin1234 MAIN |            | <b>DVR</b>                                                                                                    | TruVision | <b>TCP</b>         | NORMAL      |
| 20                                                                                | IPCamera 01 34  |                | 10.140.46.32 8000                                                                            |      | admin    | admin1234 MAIN |            | <b>DVR</b>                                                                                                    | TruVision | <b>TCP</b>         | NORMAL      |

**Rysunek 6: Przykład pliku Excel z listą kamer skonfigurowanych na pulpicie** 

Przed wyświetleniem pliku eksportu pojawia się komunikat informujący o konieczności przechowywania pliku w bezpiecznym miejscu, ponieważ zawiera on informacje dotyczące bezpieczeństwa użytkownika.

### **Import listy kanałów wejściowych:**

- 1. Przed zaimportowaniem pliku Excel z listą kanałów należy dokonać wszelkich zmian wymaganych w danych kamery, takich jak zmiana identyfikatora kanału i nazwy.
- 2. Przejdź do **Device Management** (Zarządzanie urządzeniem) > **Input Channel** (Kanał wejściowy) > **Input List** (Lista wejść).
- 3. Kliknij przycisk **Import** (Import), aby zaimportować listę kanałów do pulpitu i znajdź plik w katalogu lokalnym. Wprowadź hasło administratora i hasło pulpitu w celu uwierzytelnienia dostępu i kliknij przycisk **OK**.

Plik ten natychmiast nadpisuje istniejącą listę kanałów na pulpicie.

## **Grupy kamer**

Kamery mogą być zgrupowane razem, aby mogły być wywoływane w celu wyświetlania ich razem na konkretnym monitorze. Na przykład, jedną grupą mogą być kamery monitorujące parking, a drugą mogą być kamery monitorujące wejścia do budynku.

Każda grupa kamer otrzymuje automatycznie identyfikator grupy (którego nie można zmienić). Identyfikator ten jest używany podczas korzystania z przycisku CAM-G (Grupa kamer) na pulpicie w celu wybrania grupy kamer (patrz Rysunek 7 poniżej). Lista rozwijana nazw grup wyświetli listę utworzonych grup. Wybranie jednej z nich spowoduje wyświetlenie jej numeru grupy.

**Uwaga:** aby można było sterować grupami kamer za pomocą pulpitu, musi on być podłączony do dekodera. Nie można sterować grupami kamer bezpośrednio z rejestratora.

**Rysunek 7: Lokalizacja identyfikatora grupy kamer na ekranie**

![](_page_25_Figure_11.jpeg)

#### **Tworzenie grupy kamer:**

- 1. Przejdź do **Device Management** (Zarządzanie urządzeniem) > **Input Channel** (Kanał wejściowy) > **Input Group** (Grupa wejść).
- 2. Wybierz opcję **Add Group** (Dodaj grupę). Wyświetlone zostanie okno *Add Input Group (Dodaj grupę wejść)*.

![](_page_26_Picture_86.jpeg)

3. Wprowadź nazwę grupy wejść i w polu *Auto-Switch (Tryb automatyczny)* wybierz żądany czas przełączania, który może wynosić od 10 do 10 000 sekund. Wybierz kanały z listy, które chcesz przyłączyć do grupy. Kliknij przycisk **OK**. Pojawi się okno *Input Group (Grupa wejść)* dla wybranej grupy.

![](_page_26_Picture_87.jpeg)

4. Aby edytować grupę, kliknij przycisk **Modify Group** (Modyfikuj grupę). Można zmienić wybrane kamery i nazwę grupy.

Aby usunąć grupę, kliknij **Delete Group** (Usuń grupę).

5. Aby dodać kolejną grupę kamer, ponownie kliknij przycisk **Add** (Dodaj). Można dodać maksymalnie 16 grup kamer.

## **Zarządzanie kanałem wyjściowym dla trybu klawiatury**

To menu umożliwia sprawdzenie informacji o kanałach monitorów i dekoderów, rejestratorów DVR i rejestratorów NVR, do których są podłączone.

Do dyspozycji są maksymalnie trzy różne wyjścia wideo dla monitorów: VGA, HDMI i BNC. Mogą to być monitory główne lub monitory zdarzeń. Domyślnie monitor główny rejestratora ma zawsze numer ID 1, a monitor następny numer ID 2. Jeśli istnieje trzeci monitor, ma on numer ID 3. Można zmienić ID kanału wyjściowego.

Nie jest możliwe wyeksportowanie listy kanałów wyjściowych.

#### **Lista wyjść**

#### **Zarządzanie kanałami wyjściowymi:**

1. Przejdź do **Device Management** (Zarządzanie urządzeniem) > **Output Channel** (Kanał wyjściowy) > **Output List** (Lista wyjść).

![](_page_27_Picture_109.jpeg)

2. Jeśli chcesz zmienić ID kanału wyjściowego, wybierz kanał z listy i kliknij przycisk **Edit** (Edytuj).

Wprowadź nowy identyfikator wybranego kanału wyjściowego i kliknij przycisk **OK**.

#### **Lista wyjść DVR po IP**

Tego menu należy używać tylko w trybie DVR-By-IP. Umożliwia sprawdzenie identyfikatorów wyjść monitorujących podłączonych rejestratorów.

Możliwa jest również zmiana identyfikatora wyjścia monitorującego. Rejestratory obsługują tylko identyfikatory 1 i 2.

#### **Aby zarządzać kanałami wyjściowymi:**

1. Przejść do menu **Device Management** (Zarządzanie urządzeniami) > **DVR-By-IP Output List** (Lista wyjść DVR-By-IP).

![](_page_28_Picture_27.jpeg)

2. Aby zmienić ID kanału wyjściowego, wybrać kanał z listy i kliknąć przycisk **Edit (Edytuj**).

Wprowadzić nowy identyfikator wybranego kanału wyjściowego i kliknąć przycisk **OK**.

## **Zarządzanie systemem za pomocą przeglądarki**

Menu Zarządzanie systemem umożliwia sprawdzenie przez przeglądarkę wersji pulpitu, zarządzanie użytkownikami i przywracanie ustawień fabrycznych, aktualizację firmware, ponowne uruchomienie urządzenia oraz import/eksport ustawień konfiguracyjnych urządzenia.

Menu to jest dostępne tylko dla Administratora.

## **Informacje o wersji**

W menu **Zarządzanie systemem** > **Wersja** można szybko zobaczyć wersję firmware, rdzenia, centrali, sprzętu i oprogramowania sieciowego wykorzystywane przez pulpit.

W menu **Zarządzanie systemem** > **Wersja** > **O** i **Wyświetl licencje** można również zapoznać się z umową licencyjną dotyczącą pulpitu.

## **Zarządzanie użytkownikami**

Można dodać, edytować lub usunąć użytkownika, dodać lub usunąć urządzenia powiązane z użytkownikiem oraz zmienić hasło użytkownika. Można zdefiniować maksymalnie 1 administratora i 15 operatorów.

Hasła mogą mieć maksymalnie osiem znaków i mogą składać się wyłącznie z cyfr i liter. Nie są dozwolone żadne znaki specjalne ani spacje.

#### **Dodanie nowego użytkownika:**

- 1. W przeglądarce pulpitu przejdź do opcji **System Management** (Zarządzanie systemem) > **User Management** (Zarządzanie użytkownikami).
- 2. Kliknij przycisk **Add** (Dodaj), aby dodać nowego użytkownika. Wyświetlone zostanie okno *Add User (Dodaj użytkownika)*.

![](_page_30_Picture_0.jpeg)

3. Wprowadź nazwę nowego użytkownika i hasło. Wszyscy nowi użytkownicy są tylko operatorami. Tylko administrator może zmienić nazwę operatora i hasło. Operatorzy nie mogą zmienić swoich haseł do pulpitu.

**Uwaga:** zaleca się używanie silnego hasła. Więcej informacji na temat tworzenia silnego hasła można znaleźć na stronie 12.

- 4. Wybierz połączone urządzenia, do których użytkownik ma dostęp za pomocą pulpitu.
- 5. Kliknij przycisk **OK**, aby zapisać ustawienia.

Pojawi się okno potwierdzające, że użytkownik ma dostęp do połączonych urządzeń.

6. Kliknij przycisk **OK**, aby potwierdzić. Użytkownik zostaje dodany do listy w oknie Zarządzanie użytkownikami.

> E Device Management System Management Add Edit Delete User Name User Type Version Device Administrato OPERATOR Operator Maintenance Network Management **W**o Serial Port Settings Total 2 Items  $\boxed{\left|\left|\left|\left|\right|\right|\right|}$  1/1  $\boxed{\left|\right|\left|\right|}$

Kliknij tę ikonę, aby zobaczyć wszystkie połączone urządzenia dostępne dla tego użytkownika.

#### **Edycja parametrów użytkownika:**

- 1. W przeglądarce pulpitu przejdź do opcji **System Management** (Zarządzanie systemem) > **User Management** (Zarządzanie użytkownikami).
- 2. Z listy użytkowników wybierz żądanego użytkownika i kliknij opcję **Edit** (Edytuj). W oknie *Edit User (Edytuj użytkownika)* wyświetlane są parametry użytkownika.
- 3. Wprowadź hasło administratora.
- 4. Zmień żądane parametry, którymi mogą być hasło użytkownika i podłączone urządzenia. Nie można zmienić nazwy użytkownika ani jego typu.

**Uwaga:** w przypadku zmiany hasła zaleca się używanie silnego hasła. Więcej informacji na temat tworzenia silnego hasła można znaleźć na stronie 12.

5. Kliknij przycisk **OK**, aby zapisać ustawienia.

### **Aby usunąć użytkownika:**

- 1. W przeglądarce pulpitu przejdź do opcji **System Management** (Zarządzanie systemem) > **User Management** (Zarządzanie użytkownikami).
- 2. Z listy użytkowników wybierz żądanego użytkownika i kliknij opcję **Delete** (Usuń).
- 3. Kliknij przycisk **OK** w oknie podręcznym, aby potwierdzić usunięcie. Użytkownik zostanie natychmiast usunięty.

## **Konserwacja**

Menu to oferuje następujące opcje:

- **Ponowne uruchomienie pulpitu:** administrator może ponownie uruchomić urządzenie.
- **Przywrócenie ustawień domyślnych:** administrator może przywrócić ustawienia fabryczne pulpitu. Informacje sieciowe takie jak adres IP, maska podsieci i brama nie zostaną cofnięte do ustawień fabrycznych.
- **Import/eksport ustawień konfiguracji:** administrator może również eksportować ustawienia konfiguracji z pulpitu i je do niego importować. Jest to przydatne, jeżeli konieczne jest skopiowanie ustawień konfiguracji do innego urządzenia lub w celu utworzenia kopii zapasowej ustawień.
- **Aktualizacja firmware pulpitu:** administrator może zaktualizować firmware dekodera korzystając z przeglądarki WWW dekodera. Firmware można również zaktualizować korzystając z programu TruVision Device Manager (wersja 8.0 SP2). Aby uzyskać dalsze informacje, zapoznaj się z instrukcją obsługi oprogramowania TruVision Navigator. Plik aktualizacji firmware nosi nazwę *tvk600.dav*.

**Uwaga:** tylko administrator ma dostęp do funkcji konserwacyjnych i może je modyfikować.

#### **Rysunek 8: Okno konserwacji**

![](_page_32_Picture_184.jpeg)

**Ponowne uruchomienie pulpitu:**

- 1. W przeglądarce pulpitu przejdź do opcji **Device Management** (Zarządzanie urządzeniem) > **System Management** (Zarządzanie systemem) > **Maintenance**  (Konserwacja).
- 2. W sekcji *Remote Reboot (Zdalne ponowne uruchomienie)* kliknij przycisk **Remote Reboot** (Zdalne ponowne uruchomienie).
- 3. W wyświetlonym oknie wprowadź hasło administratora i kliknij przycisk **OK**.

System uruchomi się ponownie.

#### **Aby przywrócić fabryczne ustawienia domyślne parametrów:**

- 1. W przeglądarce pulpitu przejdź do opcji **Device Management** (Zarządzanie urządzeniem) > **System Management** (Zarządzanie systemem) > **Maintenance**  (Konserwacja).
- 2. W sekcji *Restore the factory defaults (Przywróć ustawienia domyślne)* kliknij przycisk **Complete** (Kompletne).

Zmiany pojawią się natychmiast.

#### **Import oraz eksport plików do/z pulpitu:**

- 1. W przeglądarce pulpitu przejdź do opcji **Device Management** (Zarządzanie urządzeniem) > **System Management** (Zarządzanie systemem) > **Maintenance**  (Konserwacja).
- 2. Aby wyeksportować parametry konfiguracji pulpitu do komputera, kliknij przycisk **Export** (Eksport).

Aby zaimportować parametry konfiguracyjne z komputera, kliknij przycisk **Browse**  (Przeglądaj), by zlokalizować plik na komputerze i wybierz go. Kliknij przycisk **Import** (Import).

#### **Aktualizacja firmware systemu za pomocą przeglądarki:**

1. Pobierz najnowszy firmware z witryny internetowej pod adresem:

[https://firesecurityproducts.com](https://firesecurityproducts.com/)

- 2. W przeglądarce pulpitu przejdź do opcji **Device Management** (Zarządzanie urządzeniem) > **System Management** (Zarządzanie systemem) > **Maintenance**  (Konserwacja). W sekcji *Restore the factory defaults (Przywróć ustawienia domyślne)* kliknij przycisk **Complete** (Kompletne).
- 3. Kliknij przycisk **Browse** (Przeglądaj), by zlokalizować plik na komputerze i wybierz go. Kliknij przycisk **Upgrade** (Aktualizacja). Kliknij przycisk **Yes** (Tak), aby rozpocząć proces aktualizacji.
- 4. Po zakończeniu aktualizacji pulpit automatycznie uruchomi się ponownie.

## **Zarządzanie siecią za pomocą przeglądarki**

Menu Zarządzanie siecią pozwala wykorzystanie przeglądarki do zarządzania ustawieniami sieciowymi pulpitu.

Menu to jest dostępne tylko dla Administratora.

#### **Konfiguracja ustawień IP:**

1. W przeglądarce pulpitu przejdź do menu **Network Management** (Zarządzanie siecią) > **IP Address Settings** (Ustawienia adresu IP). Wyświetlone zostanie okno.

![](_page_34_Picture_118.jpeg)

2. W razie potrzeby, zaznacz opcję **DHCP**.

DHCP (skrót od Dynamic Host Configuration Protocol, nazwy oznaczającej protokół dynamicznej konfiguracji hosta) to protokół przypisujący dynamicznie adresy IP urządzeniom w momencie ich podłączania do sieci.

Jeśli masz działający serwer DHCP i chcesz, aby rejestrator automatycznie uzyskiwał adres IP i inne ustawienia sieciowe, zaznacz to pole wyboru. Serwer DHCP jest zwykle dostępny w routerze.

Wartość domyślna to Wyłączone.

- 3. Wypełnij pola IP Address (Adres IP), Gateway (Brama), Subnet Mask (Maska podsieci) oraz HTTPS port (Port HTTPS).
- 4. Kliknij przycisk **Save** (Zapisz), aby zapisać ustawienia.

**Uwaga:** po zmianie i zapisaniu ustawień sieciowych pukpit zostanie automatycznie uruchomiony ponownie.

## **Ustawienia portu szeregowego przy użyciu przeglądarki**

Menu Ustawienia portu szeregowego umożliwia ustawienie parametrów portu szeregowego RS-485 pulpitu.

Menu to jest dostępne tylko dla Administratora.

#### **Konfiguracja parametrów RS-485:**

1. W przeglądarce z klawiaturą przejdź do menu **Serial Port Settings** (Ustawienia portu szeregowego) i kliknij kartę **RS-485**.

Wybrać żądane parametry portu RS-485: Address bit (Bit adresu), Baud rate (Szybkość transmisji), Data bit (Bit danych), Stop bit (Bit stopu), Parity (Parzystość) oraz Protocol (Protokół). Opcje protokołu to PELCO-P, PELCO-D i ILX-485.

![](_page_35_Picture_69.jpeg)

2. "Kliknij przycisk **Save** (Zapisz), aby zapisać ustawienia.

## **Menu System pulpitu**

Menu System na pulpicie umożliwia sprawdzenie aktualnej wersji pulpitu i ustawień sieciowych, a także zapewnia dostęp do często używanych funkcji, takich jak zarządzanie użytkownikami, RS-485, sprzęt, czas i data oraz konserwacja.

Jest ono dostępne tylko dla administratora. Operatorzy nie mają do niego dostępu. Menu są dostępne tylko w języku angielskim.

#### **Dostęp do menu System na pulpicie:**

1. Zaloguj się na pulpicie. Otworzy się ekran z menu Shortcut (Skrót) / System:

![](_page_36_Picture_5.jpeg)

- 2. Użyj joysticka lub przycisków **PREV** (Poprzednia) lub **NEXT** (Następna), by przewinąć listę w górę/dół i wybierz opcję **System**. Naciśnij przycisk na górze joysticka lub naciśnij przycisk **OK**, aby uzyskać do niego dostęp. Pojawi sie następujący ekran LCD:
	- 1. Version
	- 2. Network
	- 3. User
	- 4. Serial Port
- 5. Hardware
- 6. Time
- 7. Maintenance
- 3. Wybierz żądane menu i naciśnij przycisk na joysticku lub naciśnij przycisk **OK**, aby uzyskać do niego dostęp.

**Uwaga:** po pięciu minutach braku aktywności menu pulpitu wyłącza się.

### **Menu Wersja**

To menu umożliwia wyświetlenie informacji o wersji pulpitu. Wyświetla wersje firmware, centrali, sprzętu i oprogramowania.

## **Menu Sieć**

To menu służy do przeglądania parametrów sieciowych pulpitu. Wyświetla wartości parametrów DHCP, adres IP, brama i maskę podsieci.

## **Zarządzanie użytkownikami**

To menu umożliwia zmianę hasła administratora oraz dodawanie, edycję i usuwanie użytkowników. Zmian tych może dokonać tylko administrator.

1. Change PWD 2. Add User 3. Edit User 4. Delete User

### **Port szeregowy**

To menu umożliwia podłączenie analogowej kamery kopułowej lub rejestratora za pomocą portu RS-485.

Po wybraniu opcji "Copy All" (Kopiuj wszystko) ustawienia RS-485 zostaną skopiowane do wszystkich innych urządzeń RS-485 podłączonych do pulpitu.

**Rysunek 10: Menu Port szeregowy**

1. AddrsBit: 0

2. Baud Rate: 9600

3. Data Bit: 8

4. PROT: PELCO-P

5. Stop Bit: 1 6. Parity: None 7. Copy All: No

## **Sprzęt**

To menu umożliwia ustawienie funkcji automatycznego wylogowania i podświetlenia.

Gdy funkcja automatycznego wylogowania jest włączona, klawiatura wylogowuje się automatycznie, jeśli nie była używana przez 30 minut. Podświetlenie można ustawić na Open (zawsze włączone), 5 min., 10 min., 30 min. lub 60 min.

## **Czas**

To menu służy do ustawiania czasu. Można ustawić rok, miesiąc, datę, format czasu, godzinę, minutę i sekundę.

## **Konserwacja**

To menu służy do aktualizacji urządzenia, importu i eksportu plików konfiguracyjnych oraz przywrócenia domyślnych ustawień pulpitu.

Plik aktualizacji firmware ma format *tvk600.dav*. Plik konfiguracyjny ma format *kbCfg.bin.*

Przed aktualizacją lub importem/eksportem plików należy podłączyć pamięć USB do pulpitu. Plik aktualizujący i plik konfiguracyjny muszą znajdować się w katalogu głównym pamięci USB.

![](_page_38_Picture_84.jpeg)

#### **Konserwacja pulpitu:**

- 1. Zaloguj się na pulpicie.
- 2. Za pomocą joysticka lub przycisków wybierz menu **System** > **Maintenance**  (Konserwacja).
- 3. Aby zaktualizować firmware pulpitu, podłącz pamięć USB z najnowszym plikiem firmware do pulpitu. Wybierz przycisk 1 i naciśnij **OK**.
- 4. Aby zaimportować plik konfiguracyjny, podłącz pamięć USB do pulpitu. Wybierz przycisk **2** i naciśnij **OK**.
- 5. Aby wyeksportować plik konfiguracyjny, podłącz pamięć USB do pulpitu. Plik musi znajdować się w katalogu root. Wybierz przycisk **3** i naciśnij **OK**.
- 6. Aby przywrócić domyślne ustawienia pulpitu, wybierz przycisk **3** i naciśnij **OK**.

## <span id="page-39-0"></span>**Obsługa pulpitu**

W tym rozdziale opisano sposób sterowania urządzeniami, takimi jak kamery, rejestratory i dekodery/kodery, za pomocą pulpitu.

Po skonfigurowaniu pulpitu można rozpocząć sterowanie urządzeniami za pomocą menu Skrót pulpitu. Dostęp do tego menu mają zarówno administrator, jak i operatorzy.

**Rysunek 12: Menu Skrót/System**

![](_page_39_Picture_4.jpeg)

**Uwaga:** wyświetlacz LCD pulpitu jest dostępny tylko w języku angielskim.

## **Tryby pracy pulpitu do sterowania urządzeniem**

Istnieją cztery skrótowe tryby pracy pulpitu, które pozwalają wybrać urządzenie i funkcję do sterowania za pomocą klawiatury (patrz Rysunek 5 i Tabela 1 poniżej). Wybranie funkcji *Shortcut (Skrót)* po zalogowaniu się do pulpitu daje bezpośredni dostęp do trybów pracy pulpitu.

Tryby pracy pulpitu są od siebie niezależne. Po wybraniu jednego, a następnie chęci uzyskać dostęp do innego, należy nacisnąć MODE (Tryb), aby powrócić do menu *Shortcut (Skrót),* a następnie wybrać żądany tryb pracy pulpitu. Zobacz Rysunek 13 i Tabela 1 poniżej.

**Uwaga:** urządzenia podłączone do pulpitu mogą nie oferować możliwości sterowania przy użyciu wszystkich czterech trybów pracy pulpitu. Listę obsługiwanych urządzeń według trybów pracy można znaleźć w rozdziale Tabela 7 na stronie 53.

**Rysunek 13: Skrótowe tryby pracy pulpitu.**

![](_page_39_Picture_171.jpeg)

![](_page_39_Picture_172.jpeg)

![](_page_39_Picture_173.jpeg)

![](_page_40_Picture_202.jpeg)

## **Korzystanie z identyfikatorów urządzeń i kamer**

Należy poinformować pulpit, którym rejestratorem/dekoderem, monitorem czy kamerą chcemy sterować.

W trybie **Keyboard** (Klawiatura) należy wprowadzić ID rejestratora lub dekodera (DEV), następnie ID monitora (MON), a następnie ID kamery (CAM), którymi chcemy sterować. Dla trzech z trybów, funkcja KEY (KLUCZ) pozwala na kolejne wprowadzanie zarówno identyfikatorów MON (Monitor) jak i CAM (Kamera). Patrz Rysunek 14 poniżej.

**Rysunek 14: Ekran ID urządzenia. Wyświetlony tryb Klawiatura**

![](_page_40_Picture_203.jpeg)

Na tym ekranie można również wprowadzić żądany format wyświetlania na wielu ekranach i wybrać kamerę, która ma być wyświetlana w danym oknie.

### **Przycisk DEV (Urządzenie)**

Wprowadź unikalny identyfikator rejestratora lub dekodera i naciśnij przycisk **DEV** (Urządzenie).

Listę rejestratorów i dekoderów skonfigurowanych na pulpicie można zobaczyć w menu *Device Management (Zarządzanie urządzeniem)* > *Device List (Lista urządzeń)* z ich numerami ID, numerami modeli i adresami IP. Rysunek 15 na stronie 39 pokazuje przykład systemu i jego identyfikatory urządzeń. W pokazanym przykładzie do pulpitu podłączone są dwa rejestratory i jeden dekoder, każdy z innym identyfikatorem urządzenia. Są one ponumerowane w kolejności, w jakiej zostały dodane do pulpitu.

Nie jest możliwe zapisanie listy identyfikatorów rejestratorów/dekoderów do pliku Excel.

### **Przycisk MON (Monitor)**

Pojawia się na ekranie, gdy użytkownik znajduje się w trybie **Keyboard** (Klawiatura) (patrz Rysunek 14). Należy wprowadzić unikalny identyfikator rejestratora lub dekodera i nacisnąć przycisk MON (Monitor). "1 MON (Monitor)" oznacza główny monitor.

Aby uzyskać informacje na temat identyfikatora monitora, należy przejść do menu **Device Management** (Zarządzanie urządzeniem) > **Output Channel** (Kanał wyjściowy) > Output List (Lista wyjść) (jako przykład, z "zobacz" "Zarządzanie kanałem wyjściowym" na stronie 23).

Nie jest możliwe zapisanie listy identyfikatorów monitorów do pliku Excel.

### <span id="page-41-0"></span>**Przycisk CAM (Kamera)**

Pojawia się w trybie Keyboard (Klawiatura). Należy wprowadzić unikalny identyfikator kamery i nacisnąć przycisk **CAM** (Kamera).

Identyfikator kamery zależy od tego, czy chcemy sterować rejestratorem bezpośrednio czy poprzez dekoder. Podczas pracy bezpośrednio z rejestratorem za pośrednictwem pulpitu, kamery rejestratora są traktowane niezależnie od kamer podłączonych do innych rejestratorów połączonych z pulpitem. Jednak w przypadku korzystania z dekodera, wszystkie kamery są pogrupowane kolejno według ich identyfikatorów CAM (Kamera), a ich identyfikator zależy od kolejności, w jakiej rejestratory i dekodery zostały dodane do pulpitu.

*Bezpośrednie sterowanie rejestratorem*: należy wprowadzić identyfikator kamery jako CAM ID kamery dla rejestratora. Na przykład, na Rysunek 15 na stronie 39, aby sterować kamerą 4 rejestratora TVR 4616 (DEV 2), CAM ID wynosi "4".

*Sterowanie rejestratorem za pomocą dekodera*: należy wprowadzić identyfikator kamery jako CAM ID kamery dla rejestratora. Na przykład, na Rysunek 15 na stronie 39, aby sterować kamerą 4 rejestratora TVR 4616 (DEV 2), CAM ID wynosi "36".

Identyfikatory kamer podłączonych do pulpitu można wyświetlić z poziomu menu Zarządzanie urządzeniem > Kanał wejściowy > Lista wejść lub z poziomu wyeksportowanej listy. Patrz "[Import/eksport listy urządzeń wejściowych](#page-23-0)" na stronie [20.](#page-23-0)

![](_page_42_Figure_1.jpeg)

#### **Pozycja KEY (KLUCZ)**

W trybie **DVR by IP** (DVR po IP) wyświetlany jest ekran LCD widoczny na Rysunek 16 poniżej. Na pulpicie brak jest przycisku KEY (KLUCZ). Ten tekst oznacza "Przyciski klawiatury". W tym miejscu należy wprowadzić identyfikatory monitora i kamery.

**Rysunek 16: Ekran ID urządzenia. Pokazano tryb DVR po IP**

![](_page_42_Picture_111.jpeg)

## **Opcje wyświetlania na wielu ekranach**

Można szybko i łatwo wybrać format wyświetlania na wielu ekranach, a także wybrać kamerę, która ma być wyświetlana w danym oknie podczas wyświetlanie na wielu ekranach.

### **Przycisk MULT (Widok z wielu kamer)**

Naciśnięcie przycisku numerycznego wywoła żądany tryb wyświetlania widoku z wielu kamer, a naciśniecie przycisku MULT (Widok z wielu kamer) spowoduje wybranie widoku z wielu kamer rejestratora. Na przykład, po wpisaniu **4** i naciśnięciu **MULT (**Widok z wielu kamer), efektem będzie widok z wielu kamer 2\*2. Liczba dostępnych ustawień wyświetlania widoku z wielu kamer zależy od rejestratora. Dlatego też nie wszystkie ustawienia wymienione w Tabela 2 poniżej mogą być dostępne.

**Tabela 2: Lista dostępnych ustawień MULT (w zależności od rejestratora)**

Wyświetlanie pełnoekranowe = 1 i (wur) Wyświetlanie widoku z wielu kamer 2\*2 = 4 i Wyświetlanie widok z wielu kamer 1+5 = 6 i Wyświetlanie widok z wielu kamer 1+7 = 8 i Wyświetlanie widoku z wielu kamer 3\*3 = 9 i Wyświetlanie widoku z wielu kamer 4\*4 = 16 i Wyświetlanie widoku z wielu kamer  $5*5 = 25$  i  $\overline{\phantom{a}^{\text{wur}}}$ Wyświetlanie widoku z wielu kamer  $6*6 = 32$  i  $\binom{m \text{urr}}{n}$ 

Wybrane ustawienie widoku z wielu kamer nie jest wyświetlane na ekranie LCD. Widać je na monitorze.

### **Przycisk WIN (Okno)**

Po wybraniu wyświetlacza widoku z wielu kamer (MULT) można przyporządkować obraz z danej kamery do danego okienka wideo (WIN). W przypadku wybranej kamery wyświetlanej na ekranie LCD należy nacisnąć żądane okienko wideo na monitorze, a następnie przycisk WIN (Okno).

Opcja ta jest dostępna tylko w trybie Klawiatura.

![](_page_43_Picture_140.jpeg)

![](_page_43_Picture_141.jpeg)

W poniższym przykładzie, obraz z kamery 5 jest wyświetlany w okienku wideo 2. Dla kamery 5 należy więc wpisać "2 WIN".

![](_page_44_Picture_154.jpeg)

## **Informacje, które należy przekazać operatorowi**

Operatorzy korzystający z pulpitu muszą otrzymać listę identyfikatorów urządzeń (np. DEV, MON, CAM w przypadku korzystania z trybu Klawiatura) lub adres RS-485 (w przypadku korzystania z DVR po RS-485 lub Kopuła po RS-485), z których będą musieli korzystać, ponieważ nie mają dostępu do menu przeglądarki. Należy również zastanowić się, czy będą oni sterować urządzeniami bezpośrednio przez rejestrator lub dekoder. Potrzebują również informacji na temat formatów wyświetlania na wielu ekranach dostępnych dla rejestratorów/dekoderów.

## <span id="page-44-0"></span>**Sterowanie kamerą w trybie Klawiatura**

Tryb ten umożliwia sterowanie kamerami, rejestratorami i dekoderami/koderami za pomocą pulpitu. Jest on zwykle używany, gdy dekoder jest połączony z pulpitem, ale może być również użyty do bezpośredniego dostępu do rejestratora.

**Uwaga:** przed skonfigurowaniem pulpitu do sterowania urządzeniem, należy upewnić się, że dostępne są identyfikatory rejestratora, dekodera/kodera i monitora, które mają być używane, a także lista identyfikatorów kamer.

Po wybraniu urządzeń można nimi sterować za pomocą pulpitu.

**Uwaga:** lista obsługiwanych urządzeń, którymi można sterować za pomocą tego trybu pulpitu, znajduje się w Tabela 7 na stronie 53.

#### **Sterowanie urządzeniem w trybie Keyboard (Klawiatura):**

1. Włącz pulpit i naciśnij przycisk na joysticku, aby wyświetlić ekran logowania. Wprowadź swoją nazwę i hasło, aby zalogować się na pulpicie. Pojawi się ekran z menu Shortcut (Skrót) / System.

![](_page_44_Picture_11.jpeg)

**Uwaga:** w oknie dialogowym Login (Logowanie), po wprowadzeniu nieprawidłowego hasła siedem razy dla administratora lub pięć razy dla operatora, konto użytkownika zostanie zablokowane na 30 minut.

2. Wybierz **Shortcut** (Skrót).

**Uwaga:** gdy z pulpitu korzysta operator, ma on dostęp tylko do menu *Shortcut (Skrót)*.

3. Naciśnij przycisk **MODE** (Tryb) na pulpicie. Lista czterech trybów pracy pulpitu do sterowania urządzeniami wyświetlana jest na wyświetlaczu LCD.

![](_page_45_Picture_220.jpeg)

4. Naciśnij przycisk numeryczny **I** (jeden) lub naciśnij **PREV**/**NEXT** (Poprzednia/ Następna), aby przewinąć listę w górę/dół, wybierz tryb **Keyboard** (Klawiatura) i naciśnij **OK**. Pojawi się ekran *Device ID (Identyfikator urządzenia*).

![](_page_45_Picture_221.jpeg)

- 5. Aby wybrać urządzenie, wprowadź identyfikator rejestratora lub dekodera, którym chcesz sterować, a następnie naciśnij przycisk **DEV** (Urządzenie). Numer pojawia się obok DEV (Urządzenie).
- 6. Aby wybrać monitor, wprowadź identyfikator monitora sterowanego przez wybrany rejestrator/dekoder, a następnie naciśnij przycisk **MON** (Monitor).

**Uwaga: 1 MON** (Monitor) oznacza monitor główny.

7. Aby wybrać kamerę, wprowadź identyfikator żądanej kamery lub grupy kamer, które mają być sterowane przez wybrany rejestrator/dekoder, a następnie naciśnij przycisk **CAM** (Kamera) lub **CAM-G** (Grupa kamer). Możesz nacisnąć **CAM-G** (Grupa kamer) tylko wtedy, gdy używasz dekodera.

**Uwaga:** informacje na temat identyfikatora kamery w zależności od tego, czy jest ona sterowana za pomocą dekodera czy rejestratora, można znaleźć w rozdziale ["Przycisk CAM"](#page-41-0) na stronie [38.](#page-41-0)

- 8. Wybierz odpowiedni układ widoku z wielu kamer. Wprowadź numer widoku z wielu kamer, a następnie naciśnij przycisk **MULT** (Widok z wielu kamer). Listę dostępnych opcji dotyczących widoku z wielu kamer zamieszczono w"Tabela 3" poniżej.
- 9. Wybierz kamerę, z której obraz będzie wyświetlany w okienkach wideo w widoku z wielu kamer (WIN). W przypadku wybranej kamery wyświetlanej na ekranie LCD należy nacisnąć żądane okienko wideo na monitorze, a następnie przycisk **WIN** (Okno).

Naciśnij przyciski **PREV** (Poprzednia) lub **NEXT** (Następna), aby przewinąć do poprzedniej lub następnej kamery, by wybrać inną kamerę.

10.Można teraz użyć pulpitu do sterowania wybraną kamerą. Informacje na temat przycisków używanych do sterowania wybranymi urządzeniami i wykonywania funkcji, takich jak presety czy zbliżenie/oddalenie, znajdują się na Rysunek 19 i w Tabela 3 poniżej.

![](_page_46_Figure_1.jpeg)

**Uwaga:** w tym trybie można używać przycisków z białym tłem.

![](_page_46_Picture_187.jpeg)

![](_page_46_Picture_188.jpeg)

![](_page_47_Picture_187.jpeg)

## <span id="page-47-0"></span>**Sterowanie rejestratorem korzystając z trybu DVR po IP**

Tryb ten pozwala na symulację funkcjonalności panelu przedniego rejestratora. Nie można go używać z dekoderem.

Przed skonfigurowaniem pulpitu do sterowania urządzeniem, należy upewnić się, że dostępne są identyfikatory rejestratora i monitora, a także lista identyfikatorów kamer. Należy podać operatorom listę identyfikatorów urządzeń, z których będą korzystać, ponieważ nie mają oni dostępu do menu przeglądarki.

Po wybraniu rejestratora można nimi sterować za pomocą pulpitu.

**Uwaga:** lista obsługiwanych urządzeń, którymi można sterować za pomocą tego trybu pulpitu, znajduje się w Tabela 7 na stronie 53.

#### **Sterowanie rejestratorem korzystając z trybu** *DVR by IP (DVR po IP)***:**

1. Włącz pulpit i naciśnij przycisk na joysticku, aby wyświetlić ekran logowania. Wprowadź swoją nazwę i hasło, aby zalogować się na pulpicie. Pojawi się ekran LCD z menu Shortcut (Skrót) / System.

![](_page_48_Figure_5.jpeg)

**Uwaga:** w oknie dialogowym Login (Logowanie), po wprowadzeniu nieprawidłowego hasła siedem razy dla administratora lub pięć razy dla operatora, konto użytkownika zostanie zablokowane na 30 minut.

2. Wybierz **Shortcut** (Skrót).

**Uwaga:** gdy z pulpitu korzysta operator, ma on dostęp tylko do menu *Shortcut (Skrót)*.

3. Naciśnij przycisk **MODE** (Tryb) na pulpicie. Lista czterech trybów pracy pulpitu do sterowania urządzeniami wyświetlana jest na wyświetlaczu LCD.

![](_page_48_Picture_184.jpeg)

4. Naciśnij przycisk numeryczny **2** lub naciśnij **PREV**/**NEXT** (Poprzednia/ Następna), aby przewinąć listę w górę/dół, wybierz tryb **DVR by IP** (DVR po IP) i naciśnij **OK**. Pojawi się ekran *Device ID (Identyfikator urządzenia)*.

![](_page_48_Picture_185.jpeg)

- 5. Aby wybrać urządzenie, wprowadź identyfikator rejestratora, którym chcesz sterować, a następnie naciśnij przycisk **DEV** (Urządzenie). Numer pojawia się obok **DEV** (Urządzenie).
- 6. Na pulpicie brak jest przycisku KEY (KLUCZ). Ten tekst oznacza "Przyciski klawiatury". W tym miejscu należy wprowadzić identyfikatory monitora i kamery.

Wprowadź identyfikator żądanego monitora i naciśnij przycisk **MON** (Monitor).

Wprowadź identyfikator żądanej kamery i naciśnij przycisk **CAM** (Kamera). Te dwie cyfry pojawią się na ekranie obok **KEY** (KLUCZ).

**Uwaga:** informacje na temat identyfikatora kamery w zależności od tego, czy jest ona sterowana za pomocą rejestratora, można znaleźć w rozdziale "Przycisk CAM" na stronie 38.

- 7. Wybierz odpowiedni układ widoku z wielu kamer. Wprowadź numer widoku z wielu kamer, a następnie naciśnij przycisk **MULT** (Widok z wielu kamer). Liczba dostępnych ustawień wyświetlania widoku z wielu kamer zależy od rejestratora. Wybrane ustawienie widoku z wielu kamer jest widoczne na monitorze. Pełna lista ustawień znajduje się w Tabela 4 poniżej.
- 8. Można teraz użyć pulpitu do sterowania wybraną kamerą. Informacje na temat przycisków używanych do sterowania wybranymi urządzeniami i sterowania rejestratorem z wirtualnego panelu przedniego, znajdują się na Rysunek 20 i w Tabela 4 poniżej.

![](_page_49_Figure_4.jpeg)

#### **Rysunek 20: Sterowanie rejestratorem DVR po IP**

**Uwaga:** w tym trybie można używać przycisków z białym tłem.

![](_page_49_Picture_199.jpeg)

#### **Tabela 4: Sterowanie rejestratorem korzystając z trybu** *DVR po IP*

![](_page_50_Picture_152.jpeg)

## <span id="page-51-0"></span>**Sterowanie rejestratorem korzystając z trybu DVR po RS-485**

Niniejsza instrukcja wyjaśnia, jak sterować rejestratorem, który można podłączyć do pojedynczej analogowej kamery kopułowej PTZ/HD-TVI za pomocą portu RS-485 pulpitu TVK-600. Nie można go używać z dekoderem.

Należy podłączyć zaciski T+ i T- portu szeregowego RS-485 pulpitu do portu KB na tylnym panelu rejestratora.

Przed skonfigurowaniem pulpitu do sterowania urządzeniem należy upewnić się, że dostępne są informacje adresowe RS-485 dla rejestratora, który ma być sterowany.

Po wybraniu rejestratora i kamery za pomocą pulpitu, można następnie użyć pulpitu do sterowania nimi.

**Uwaga:** lista obsługiwanych urządzeń, którymi można sterować za pomocą tego trybu pulpitu, znajduje się w Tabela 7 na stronie 53.

#### **Sterowanie rejestratorem korzystając z trybu** *DVR by RS-485 (DVR po RS-485)***:**

1. Włącz pulpit i naciśnij przycisk na joysticku, aby wyświetlić ekran logowania. Wprowadź swoją nazwę i hasło, aby zalogować się na pulpicie. Pojawi się ekran LCD z menu Shortcut (Skrót) / System.

![](_page_51_Picture_8.jpeg)

**Uwaga:** w oknie dialogowym Login (Logowanie), po wprowadzeniu nieprawidłowego hasła siedem razy dla administratora lub pięć razy dla operatora, konto użytkownika zostanie zablokowane na 30 minut.

2. Wybierz **Shortcut** (Skrót).

**Uwaga:** gdy z pulpitu korzysta operator, ma on dostęp tylko do menu Shortcut (Skrót). Nie mają oni dostępu do menu System.

3. Naciśnij przycisk **MODE** (Tryb) na pulpicie. Lista czterech trybów pracy pulpitu do sterowania urządzeniami wyświetlana jest na wyświetlaczu LCD.

![](_page_51_Picture_197.jpeg)

4. Naciśnij przycisk numeryczny **3** lub naciśnij **PREV**/**NEXT** (Poprzednia/ Następna), aby przewinąć listę w górę/dół, wybierz tryb *DVR by RS-485 (DVR po RS-485)* i naciśnij **OK**. Pojawi się ekran *Device ID (Identyfikator urządzenia*).

![](_page_51_Picture_198.jpeg)

5. Aby wybrać urządzenie, wprowadź identyfikator rejestratora, którym chcesz sterować, a następnie naciśnij przycisk **DEV** (Urządzenie). Numer pojawia się obok **DEV** (Urządzenie).

6. Na pulpicie brak jest przycisku KEY (KLUCZ). Ten tekst oznacza "Przyciski klawiatury". W tym miejscu należy wprowadzić identyfikatory monitora i kamery.

Wprowadź identyfikator żądanego monitora i naciśnij przycisk **MON** (Monitor).

**Uwaga:** 1 MON (Monitor) oznacza monitor główny.

Następnie wprowadź identyfikator kamery, którą chcesz sterować i naciśnij przycisk **CAM** (Kamera). Cyfry te pojawią się na ekranie obok **KEY** (KLUCZ).

- 7. Wybierz odpowiedni układ widoku z wielu kamer. Wprowadź numer widoku z wielu kamer, a następnie naciśnij przycisk **MULT** (Widok z wielu kamer). Liczba dostępnych ustawień wyświetlania widoku z wielu kamer zależy od rejestratora. Wybrane ustawienie widoku z wielu kamer jest widoczne na monitorze. Pełna lista ustawień znajduje się w Tabela 5 poniżej.
- 8. Teraz można rozpocząć sterowanie kamerą kopułową PTZ i rejestratorem za pomocą pulpitu. Opis sposobu korzystania z przycisków pulpitu znajduje się na Rysunek 21 i w Tabela 5 poniżej.

![](_page_52_Figure_6.jpeg)

**Rysunek 21: Sterowanie rejestratorem DVR za pomocą portu szeregowego RS-485**

**Uwaga:** w tym trybie można używać przycisków z białym tłem.

| N | DEV         | Naciśnij przycisk numeryczny odpowiadający identyfikatorowi<br>żądanego rejestratora oraz ten przycisk funkcyjny, aby wybrać<br>rejestrator.                                                                                                    |
|---|-------------|----------------------------------------------------------------------------------------------------|
| N | <b>MON</b>  | Naciśnij przycisk numeryczny odpowiadający identyfikatorowi<br>żądanego monitora oraz ten przycisk funkcyjny, aby wybrać monitor.                                                                                                    |
| N | CAM         | Naciśnij przycisk numeryczny odpowiadający identyfikatorowi żądanej<br>kamery oraz ten przycisk funkcyjny, aby wybrać kamerę.                                                                                                    |
| N | <b>MULT</b> | Naciśnij przycisk numeryczny odpowiadający żądanemu trybowi<br>wyświetlania widoku z wielu kamer oraz ten przycisk funkcyjny, aby<br>wybrać widok z wielu kamer ściany wideo. Na przykład, po wpisaniu<br>4 i naciśnięciu MULT, efektem będzie widok z wielu kamer 2*2. Liczba<br>dostępnych ustawień wyświetlania widoku z wielu kamer zależy od<br>rejestratora. Dlatego też nie wszystkie ustawienia wymienione poniżej<br>mogą być dostępne. |

**Tabela 5: Sterowanie rejestratorem korzystając z trybu** *DVR po RS-485*

![](_page_53_Picture_129.jpeg)

## <span id="page-53-0"></span>**Sterowanie kamerą kopułową korzystając z trybu Kopuła po RS-485**

Ten tryb pozwala sterować pojedynczą kamerą analogową/HD-TVI PTZ za pomocą portu RS-485 pulpitu TVK-600. Nie można go używać z dekoderem.

Należy podłączyć zaciski T+ i T- portu szeregowego RS-485 pulpitu do zacisków RS485+ i RS485- kamery kopułowej.

**Uwaga:** ustawienia RS-485 pulpitu muszą być takie same jak te dla analogowej kamery kopułowej.

**Uwaga:** lista obsługiwanych urządzeń, którymi można sterować za pomocą tego trybu pulpitu, znajduje się w Tabela 7 na stronie 53.

#### **Sterowanie urządzeniem korzystając z trybu Dome by RS-485 (Kopuła po RS-485):**

1. Włącz pulpit i naciśnij przycisk na joysticku, aby wyświetlić ekran logowania. Wprowadź swoją nazwę i hasło, aby zalogować się na pulpicie. Pojawi się ekran LCD z menu Shortcut (Skrót) / System.

![](_page_54_Picture_5.jpeg)

**Uwaga:** w oknie dialogowym Login (Logowanie), po wprowadzeniu nieprawidłowego hasła siedem razy dla administratora lub pięć razy dla operatora, konto użytkownika zostanie zablokowane na 30 minut.

2. Wybierz **Shortcut** (Skrót).

**Uwaga:** gdy z pulpitu korzysta operator, ma on dostęp tylko do menu Shortcut (Skrót). Nie mają oni dostępu do menu System.

3. Naciśnij przycisk **MODE** (Tryb) na pulpicie. Lista czterech trybów pracy pulpitu do sterowania urządzeniami wyświetlana jest na wyświetlaczu LCD.

![](_page_54_Picture_195.jpeg)

- 4. Naciśnij przycisk numeryczny **4** lub naciśnij **PREV**/**NEXT** (Poprzednia/ Następna), aby przewinąć listę w górę/dół, wybierz tryb *Dome by RS-485 (Kopuła po RS-485)* i naciśnij **OK**.
- 5. Na ekranie LCD pojawi się napis **SITE**. Wprowadź adres RS-485 kamery kopułowej, którą chcesz sterować, a następnie naciśnij **OK**.

![](_page_54_Picture_196.jpeg)

6. Można teraz użyć pulpitu do sterowania wybraną kamerą kopułową. Informacje na temat przycisków używanych do sterowania wybraną kamerą znajdują się na Rysunek 22 i w Tabela 6 poniżej.

![](_page_55_Figure_1.jpeg)

**Uwaga:** w tym trybie można używać przycisków z białym tłem.

#### **Tabela 6: Sterowanie urządzeniem korzystając z trybu** *Kopuła po RS-485*

![](_page_55_Picture_149.jpeg)

## **Dodatek A: Lista obsługiwanych urządzeń według trybu pracy pulpitu**

Urządzenia podłączone do pulpitu nie obsługują wszystkich czterech trybów pracy pulpitu. Listę obsługiwanych urządzeń dla każdego trybu pracy pulpitu można znaleźć w Tabela 7.

| <b>Urządzenie</b>                            | <b>Tryb pulpitu</b>                  |  |  |  |  |
|----------------------------------------------|--------------------------------------|--|--|--|--|
| Kamery PTZ TruVision:                        |                                      |  |  |  |  |
| Kompaktowe kamery PTZ IP TruVision           | Klawiatura                           |  |  |  |  |
| Pełnowymiarowe kamery PTZ IP TruVision       | Klawiatura                           |  |  |  |  |
| Kamery PTZ IP TruVision ze stali nierdzewnej | Klawiatura                           |  |  |  |  |
| Kamery PTZ TVI TruVision                     | Klawiatura, Kopuła po RS-485         |  |  |  |  |
| Rejestratory TruVision:                      |                                      |  |  |  |  |
| <b>TVN 12</b>                                | Klawiatura, DVR po IP, DVR po RS-485 |  |  |  |  |
| <b>TVN 21</b>                                | Klawiatura, DVR po IP, DVR po RS-485 |  |  |  |  |
| <b>TVN 22</b>                                | Klawiatura, DVR po IP, DVR po RS-485 |  |  |  |  |
| TVR 15HD                                     | Klawiatura, DVR po IP, DVR po RS-485 |  |  |  |  |
| <b>TVN 16</b>                                | Klawiatura, DVR po IP, DVR po RS-485 |  |  |  |  |
| TVR 45HD                                     | Klawiatura, DVR po IP, DVR po RS-485 |  |  |  |  |
| <b>TVR 46</b>                                | Klawiatura, DVR po IP, DVR po RS-485 |  |  |  |  |
| Dekoderu TruVision:                          |                                      |  |  |  |  |
| TVE-DEC12                                    |                                      |  |  |  |  |
| TVE-DEC12                                    |                                      |  |  |  |  |
| Kodery TruVision i kamery IP inne niż PTZ:   | Brak (tylko jako wejście)            |  |  |  |  |

**Tabela 7: Lista obsługiwanych urządzeń według trybu pracy pulpitu**